# Stimulus Response Testing For IHT Systems with MSA 149 Software

Date: March 2022

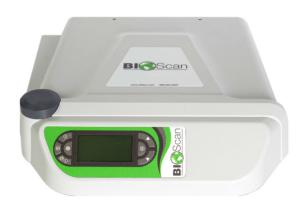

#### Notices

© 2022 International Health Technologies, Inc. (also referred to herein as International Health Technologies and IHT). Printed in the U.S.A. Any other products mentioned are either trademarks or registered trademarks of their respective owners.

#### All rights reserved

No part of this publication may be reproduced, photocopied, sorted on a retrieval system, or transmitted without the express prior written consent of International Health Technologies.

#### **Disclaimer and Limitation of Liability**

International Health Technologies Inc. makes no representations, guarantees, or warranties with respect to the contents or use of this manual and/or IHT Devices, and specifically disclaims any express or implied warranties or guarantees regarding any benefits. International Health Technologies reserves the right to make changes to any and all parts of this manual and/or systems without notice. The International Health Technologies Device does diagnose or treat. It is to be used solely as a galvanic skin response (GSR) device.

# **Table of Contents**

| GENERAL INTRODUCTION                                                                                                    | . 1                                    |
|----------------------------------------------------------------------------------------------------|----------------------------------------|
| STIMULUS RESPONSE TESTING INTRODUCTION                                                                                                    | . 1                                    |
| OPERATING WITH A TEST PLATE<br>TEST PLATE INTRODUCTION<br>USING A TEST PLATE WITH A BIOSCAN<br>USING A TEST PLATE WITH AN MSA PROFESSIONAL<br>TEST PLATE INSTRUCTIONS | 2<br>2<br>2                            |
| OPERATING WITH SIGNAL OUTPUT LIBRARIES<br>SIGNAL OUTPUT LIBRARY INTRODUCTION<br>TRANSITIONING FROM USING BIOREP TO USING SIGNAL OUTPUT LIBRARIES                      | 7                                      |
| STIMULUS RESPONSE TESTING SETTING OPTIONS<br>TOLERANCE SETTINGS<br>BOX CONTROL SETTINGS<br>GENERAL OPTION SETTINGS<br>OTHER OPTION SETTINGS                           | 9<br>9<br>9                            |
| STARTING A NEW VISIT FOR USE WITH SRT AND SIGNAL OUTPUT                                                                                                    | 10                                     |
| VIRTUAL LIBRARIES                                                                                                    | 11<br>11<br>12<br>12<br>12<br>12<br>13 |
| CUSTOM LIBRARIES                                                                                                    | 13<br>13                               |
| HOLDS                                                                                                    | 14<br>15<br>15<br>15<br>16             |
| SEARCHING FOR ITEMS<br>PERFORMING A SEARCH<br>LOCATE THE SEARCH ITEM IN THE VIRTUAL LIBRARY<br>EXIT A SEARCH                                                          | 16<br>17                               |

| MORE LIBRARY ITEM INFORMATION<br>DISCONTINUED ITEMS                               |            |
|-----------------------------------------------------------------------------------|------------|
| DISCONTINUED ITEMS                                                                |            |
| DESCRIPTION TAB                                                                   | -          |
| NOTES TAB                                                                         | -          |
| MANUFACTURER TAB                                                                  |            |
|                                                                                   |            |
| PERFORMING POSITIVE STIMULUS RESPONSE TESTING (SRT+)                              |            |
| PREPARATION OVERVIEW FOR SRT (+) TESTING                                          |            |
|                                                                                   |            |
| Q CHART                                                                           | 20         |
| SCANNING                                                                          | . 20       |
| SCANNING OCCURS AT THE TREE LEVEL HIGHLIGHTED                                     | 21         |
| FIND A MANUFACTURER THAT PRODUCES A POSITIVE RESPONSE.                            |            |
| FIND THE SPECIFIC CATEGORY WITHIN MANUFACTURER THAT PRODUCES A POSITIVE RESPONSE. |            |
| PERFORMING A MANUAL SRT (+) HOLD TEST                                             |            |
| DELETING A PRODUCT FROM THE SRT (+) HOLD                                          |            |
| CHECKING OTHER Q CHART IDENTIFIED ACUPOINTS                                       | 23         |
| Post Readings                                                                     | . 24       |
| SWITCHING TO THE POST READINGS MODE:                                              |            |
|                                                                                   | <u>م</u> ح |
| PERFORMING NEGATIVE STIMULUS RESPONSE TESTING (SRT-)                              |            |
| PREPARATION OVERVIEW FOR SRT (-) TESTING<br>ORDER MAX VALUES                      |            |
| GLOBAL ACUPOINTS                                                                  |            |
| FOOD RELATED ACUPOINTS                                                            |            |
| Switch to SRT (-) Mode                                                            |            |
| SETTING SIGNAL OUTPUT AND AUTO ADVANCE                                            |            |
| LOCATE INFORMATIONAL ITEMS TO TEST                                                | 27         |
| Performing a Manual SRT(-) Test                                                   | 27         |
| PERFORMING AN AUTOMATED SRT (-) TEST                                              | 28         |
| SETTING DILUTION, RATE, QUANTITY AND DURATION VALUES                              | 28         |
| MANUAL SETTING OF DILUTION, RATE, QUANTITY AND DURATION VALUES                    | 28         |
| AUTOMATED SETTING OF DILUTION, RATE, QUANTITY AND DURATION                        |            |
| SCAN DILUTION TESTING                                                             |            |
| BLOCK DILUTION TESTING.                                                           |            |
| BLOCK QUANTITIES TESTING                                                          | 30         |
| BLOCK RATES TESTING                                                               | 31         |
| BLOCK DURATION TESTING                                                            | 31         |
| CREATING ALTERNATE HOLDS                                                          | 32         |
| ADDING ADDITIONAL ALTERNATE HOLDS                                                 |            |
| EDITING ALTERNATE HOLDS                                                           |            |
| Deleting alternate holds                                                          |            |
| Exiting the Hold Editor                                                           | 32         |
| TOGGLING ALTERNATE HOLDS                                                          | 32         |
| HOLD REPORTS                                                                      | 22         |
| HOLD REPORTS                                                                      |            |
| HOLD – READING REPORT                                                             |            |
| REPORT OPTIONS                                                                    |            |
|                                                                                   |            |

| HOLD LABELS                                            | 34<br>34<br>35   |
|--------------------------------------------------------|------------------|
| CUSTOM LIBRARY EDITOR                                  | 3 <b>6</b><br>36 |
| BUILDING A LIBRARY<br>MOVING CUSTOM LIBRARY ITEMS      | 37<br>37         |
| Using Found Found Things<br>Sorting the Custom Library | 39<br>39         |
| HIDING AND UN-HIDING ITEMS IN VIRTUAL LIBRARY          | 40<br>41         |
| CREATING CUSTOM PROFILES                               | 41<br>41         |
| OTHER EDITING ACTIONS FOR CUSTOM PROFILES              | 42               |

## **General Introduction**

Thank you for purchasing the **BioScan™ System** and licensing the **BioScan™ MSA software** from IHT. This manual is additional to the **MSA Software User Manual** and covers the advanced topic of **Stimulus Response Testing with MSA Software**.

Refer to the **MSA Software User Manual** for all details regarding <u>Warning Symbols</u>, <u>Indications for Use</u>, <u>Use of</u> <u>the Device</u>, <u>Safety Precautions</u>, <u>Naming Conventions</u>, <u>Computer Skills</u>, <u>Warnings</u>, <u>How to Get Help</u> and any other basic issue with use of the <u>IHT Device</u> and the **BioScanMSA™ Software** from IHT.

## **Stimulus Response Testing Introduction**

Stimulus Response Testing refers to the process of obtaining base point readings during a client visit, then exposing that client to a modality treatment, product, substance, or a signal output radio frequency to determine whether that "stimulus" creates a negative, positive, or neutral response to the client's Base AcuPoint readings. The user then introduces additional variables into the testing process to see if a change occurs. A typical significant change would be a 10 increase or decrease in the max reading from those recorded in the client's Base AcuPoint readings. The new adjusted values become the client's Post AcuPoint readings.

The concepts of Stimulus Response Testing may be applied to both the use of a **Test Plate** and or **Signal Output Testing** with the Libraries. These methods are very different in terms of technical application of skill and what equipment to use.

There are two approaches to testing of AcuPoints for stimulus changes:

Positive Stimulus Response Testing SRT (+):

- Goal: Find positive responses while testing an out-of-range AcuPoint.
- Initially identify a weak or stressed AcuPoint. (An AcuPoint with a reading far from 50.)
- The desired result is finding products or items that will give positively results. (New reading is near 50.)

Negative Stimulus Response Testing SRT (-):

- Goal: Find negative responses while testing balanced AcuPoints.
- Initially identify a "near normal" base line AcuPoint. (An AcuPoint with a reading near 50.)
- The desired result is finding products or items that create imbalance. (New reading is far from 50.)

When performing these procedures, the products or items may be tested in a number of ways:

- Determine response to a single remedy or product.
- Place burden with multiple products.
- Find synergies among 2 or more products.
- Determine response to any substance or item.
- Determine a usage process.

## **Operating with a Test Plate**

#### **Test Plate Introduction**

Users use a test plate to test vial accessories and to perform Stimulus Response Testing for either positive or negative Stimulus Response Testing on the tested vials. The use of a test plate is a manual process of pulling and placing real products or test vials onto the plate. It does not provide the benefit of computerized processes or reports which are available with Signal Output Testing. The user must be physically organized while testing a variety of items to separate the positive results for later use.

The user must possess solid product knowledge of the products to know what may elicit a positive response. If testing for a negative response, the user must have a variety of available test substances, like foods, chemicals, additives, etc. available to place on the test plate.

The built-in test plate of the **MSA Pro Device** and the auxiliary test plate of the **BioScan™ Device** both contain notched areas to hold classic test vials and a small dish-like area for larger items. When the lid of the **MSA Pro Device** is closed, this surface may also be used as a large test plate.

#### Using a Test Plate with a BioScan

- 1. Plug the 3-pin connector of the test plate cord into an available handmass port on the BioScan.
- 2. Plug the small end of the test plate cord into either the right or left test plate port of the test plate.
- 3. (Optional) Additional test plates can be connected together using a test plate patch cord.

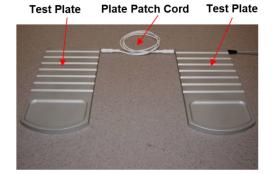

#### Handmass Ports

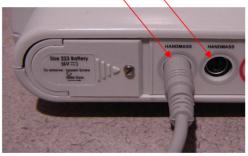

#### Using a Test Plate with an MSA Professional

- Roll the test plate forward and down onto the table surface. The test plate must be fully lowered for the **MSA Pro Device** to power on. To prevent impeding operation of the test plate, do not place any items within six inches in front of the unit.
- 2. The large lid that encloses the battery and internal component area may also be used as a test plate. Please ensure any cables connected to the internal ports are routed through a cable slot before lowering the large lid. Once the large lid is fully lowered, it will automatically snap into place via the black slider latch. Again, do not place any items on the surface unless they are being tested.

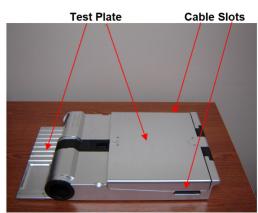

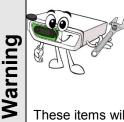

The tester should never place papers, pens, or other items on the test plate during the base point or stimulus response testing process.

These items will be considered an additional variable and readings may be affected.

#### **Test Plate Instructions**

Stimulus Response Testing with MSA Software

© 2012-2022 MedProducts, LLC, All Rights Reserved Page 3

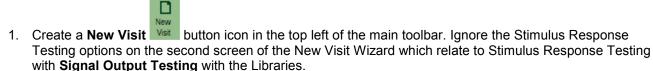

- 2. Complete a series of base point readings with a desired Point List. Most users use the basic BioRep Evaluation Point List to obtain a full set of 58 base point readings.
- 3. Widen the screen to see more data from the point readings table. Use the mouse to identify where the expansion areas of the testing screen are then click and drag. The double bars will appear when identified as an expansion area.
- 4. Turn Auto Advance "Off" by clicking the Auto Advance button. This will switch the mode from ON to OFF.
- 5. Change "Readings: Base" to "Readings: Post" by clicking the "Readings" button on the Testing Switchboard or the large screen label "BASE" at the top center of the screen.
- 6. A dialog box will appear asking to confirm the request. Click "Yes" to the question, "Are you sure you want to post readings?"
- 7. Whether using the Epic or the Manual stylus, the Virtual Library, Custom Library, and Current Hold tabs should all be switched "OFF." These may be toggle controlled via the Options menu at top of the screen.

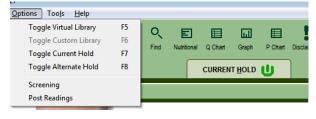

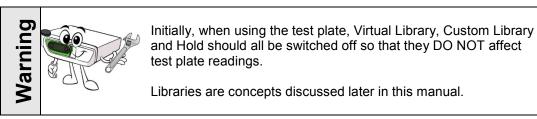

| Current        | Notes | Histori    | c 👌 🕇 | - Dou |  |
|----------------|-------|------------|-------|-------|--|
| Point ID       | Max   | Drop       | AP    | Rise  |  |
| LY-1R          | 45    | 0          | 10    | 30    |  |
| LY-1-1R        | 55    | 0          | 6     | 27    |  |
| 1-2*R          | 62    | 0          | 3     | 64    |  |
| 2R             | 54    | 0          | 9     | 31    |  |
| <br>LY-3R      | 61    | 0          | 6     | 28    |  |
| LU-10c*R       | 45    | 0          | 7     | 21    |  |
| LI-1b*R        | 38    | <u>+</u> 0 | 4     | 18    |  |
|                |       | +          |       |       |  |
| Hardware is on |       |            |       |       |  |

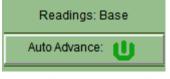

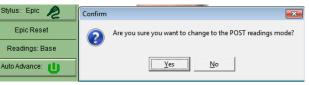

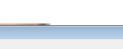

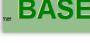

- 8. Determine the SRT testing protocol by selecting an appropriate base point reading:
  - a) Use Positive Stimulus Response Testing SRT (+) when looking for a positive response. Start with an AcuPoint that has deviated greatly from normal (50), either a low or high max value reading.
  - b) Use Negative Stimulus Response Testing SRT (-) when looking for a negative response. Start with an AcuPoint as close to optimal electrical conductance (50) as possible.
- 9. Organize the Max point values from low to high by clicking the word Max once. This will allow viewing and assessment of the lowest readings to highest readings. Clicking Max a second time will organize the readings from high to low. (The other grid column headers do other similar sorts based on the grid column title name.)

| Current  | Notes | Histori | ic 🔒 🕇 |
|----------|-------|---------|--------|
| Point ID | Max   | Drop    | AP     |
| LY-1R    | 45    | 0       | 10     |
| LY-1-1R  | 55    | 0       | 6      |
| LY-1-2*R | 62    | 0       | 3      |
| LY-2R    | 54    | 0       | 9      |
| LY-3R    | 61    | 0       | 6      |

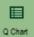

10. Next, press the Q-Chart icon

Note

The Q-Chart will prioritize the raw data points just obtained according to Voll's Priority of Readings and the dominant meridian systems of AL, NE and TW (see the Q-Chart explanation in the Software – Reports section).

from the icon navigation bar.

If a limited number of base point readings were obtained, the Q-Chart may not provide 10 least best points.

| Q Chart           |            | 10   |               | 3    |    |      |
|-------------------|------------|------|---------------|------|----|------|
| Point ID          | Max        | Drop | Max           | Drop | AP | Rise |
| 1 <u>LY-3R</u>    |            |      | 46            | 7    | 8  | 42   |
| 2 <u>LI-1b*R</u>  |            |      | 54            | 7    | 4  | 51   |
| 3 <u>LY-1-2*R</u> |            |      | 50            | 4    | 8  | 25   |
| 4 <u>NE-1b*R</u>  | <∎         |      | 42            | 0    | 7  | 20   |
| 5 <u>CI-8d*R</u>  | - <b>)</b> |      | 40            | 0    | 4  | 19   |
| 6 <u>LY-2R</u>    |            |      | 56            | 1    | 4  | 51   |
| 7                 |            |      | 0             | 0    | 0  | 0    |
| 8                 |            | Ď,   | 0             | 0    | 0  | 0    |
| 9                 |            |      | 0             | 0    | 0  | 0    |
| 10                |            |      | 0             | 0    | 0  | 0    |
|                   |            |      | $\rightarrow$ |      |    |      |

- 11. Determine which point to use for testing from either the Max point values or the Q-Chart. Click a **Point ID** on the Q-Chart or on the Point Readings Table of the desired point so the software knows where to test.
- 12. Plug in the Vantage Test Plate or flip down the Pro Test Plate into the "ON" position.
- 13. Select targeted products or items from a test vial collection. Organize these items so they are within reach and can be moved on and off the test plate with ease.

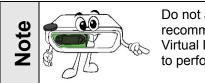

Do not attempt to test BioRep product recommendations. Rather consult the Virtual Library database for products to perform test plate testing. 14. Move product(s) or item(s) onto the test plate and test the selected AcuPoint to determine whether the measurement changed in a negative, positive or neutral way. A significant change will be at least (+/-) 10 point difference between the Base Max and the Post Max values.

| Current  | Notes | Histori | c 🛉 | <b>—</b> D( | ouble click |
|----------|-------|---------|-----|-------------|-------------|
| Point ID | Max   | Drop    | AP  | Rise        | Post<br>Max |
| LY-1R    | 45    | 0       | 10  | 30          | 55          |
| LY-1-1R  | 55    | 0       | 6   | 27          | 54          |
| LY-1-2*R | 62    | 0       | 3   | 64          | 61          |
| LY-2R    | 54    | 0       | 9   | 31          | 54          |
| LY-3R    | 61    | 0       | 6   | 28          | 61          |
| LU-10c*R | 45    | 0       | 7   | 21          |             |
| LI-1b*R  | 38    | 0       | 4   | 18          |             |

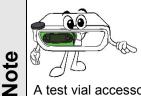

Test vial collections that lay flat in a display case and are typically evaluated in order.

A test vial accessory may be useful. The test vial accessory threads into the end of the handmass and the patient touches the handmass to each vial in order.

- 15. The software will only maintain one AcuPoint reading at a time, therefore all previous product or item tests will be overwritten. It is important to make piles for "yes", "no" and "maybe". Product specific software reports are not available in test plate/test vial mode. However, the next page has a form that may be copied and used to maintain records of products tested and results.
- 16. Once arriving at a single product or item solution, then stop testing, or...
- 17. Having arrived at a number of possible solutions, continue testing multiple products in synergy to see if two or more products have a better response.

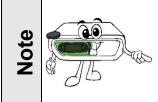

The Test Plate process can be used in conjunction with the Virtual Library is a combination of test plate and signals is desired.

This is beneficial when the Virtual Library is missing a product line and it is desired to check the patient's response to a physical product that is missing in addition to other items selected from the Virtual Library.

Date: \_\_\_\_\_ Patient Name: \_\_\_\_\_ Max value \_\_\_\_\_

AcuPoint Name: \_\_\_\_\_

| YES     |     | MAYBE   |     | NO      |
|---------|-----|---------|-----|---------|
| Product | Max | Product | Max | Product |
|         |     |         |     |         |
|         |     |         |     |         |
|         |     |         |     |         |
|         |     |         |     |         |
|         |     |         |     |         |
|         |     |         |     |         |
|         |     |         |     |         |
|         |     |         |     |         |
|         |     |         |     |         |
|         |     |         |     |         |
|         |     |         |     |         |
|         |     |         |     |         |
|         |     |         |     |         |
|         |     |         |     |         |
|         |     |         |     |         |
|         |     |         |     |         |
|         |     |         |     |         |
|         |     |         |     |         |
|         |     |         |     |         |
|         |     |         |     |         |
|         |     |         |     |         |
|         |     |         |     |         |
|         |     |         |     |         |
|         |     |         |     |         |
|         |     |         |     |         |
|         |     |         |     |         |
|         |     |         |     |         |
|         |     |         |     |         |
|         |     |         |     |         |
|         |     |         |     |         |
|         |     |         |     |         |
|         |     |         |     |         |
|         |     |         |     |         |
|         |     |         |     |         |
|         |     |         |     |         |
|         |     |         |     |         |
|         |     |         |     |         |
|         |     |         |     |         |
|         |     |         |     |         |
|         |     |         |     |         |
|         |     |         |     |         |
|         |     |         |     |         |
|         |     |         |     |         |
|         |     |         |     |         |
|         |     |         |     |         |

## **Operating with Signal Output Libraries**

#### Signal Output Library Introduction

The Virtual Library is a database that contains representative signal output frequency codes for a large assortment of products and items that might be used to affect a client's meridian readings. The **BioScanMSA™ Software**, which accesses the Virtual Library database, is an optimal solution for users who want to perform more traditional Galvanic Skin Response (GSR) Testing techniques without needing to store thousands of test plate items. In addition, there are further reorganizations of the Virtual Library possible into Custom Libraries and Hold areas. The **BioScanMSA™ Software** with a Signal Output Library database is a fee-based program.

#### Virtual Library database contains:

- Over 75,000 individual signal output frequencies, logically arranged and digitally stored in the database.
- Over 150 different product companies and informational category libraries.
- The database constantly is growing with regular downloadable updates available.
- Some items have additional viewable description and indications details.

#### MSA software with Virtual Library database technology:

- Provides a digital means of measuring a bio-electrical change to a stimulus.
- Tracks results in a variety of clinic and client reports.
- Provides search and find abilities against the full database of items.

#### Virtual Library organization:

- The Virtual Library folders are listed in alphabetical order by product company or item category
- Each specific company may organize their sub folders differently.
- After all product companies, there are numerous informational folders.

#### Virtual Library frequencies:

- The digitally stored signal output frequency can be transmitted as radio frequencies with the IHT equipment.
- These frequencies extend about 3 to 5 feet from the antenna housed in the system.
- Each signal output frequency is a unique signature.

#### **Custom Libraries:**

- The Virtual Library items can be further rearranged and reorganized into a personized Custom Library format. The Custom Library is built with the Custom Library Editor, which is described at the end of this manual.
- Your most regularly needed library items are then organized together for easy access.
- Each Custom Library is linked to a Virtual Library item. If there are corporate changes made to the Virtual Library items, the Custom Library item will get those changes too.
- Each linked Custom Library item has the signal output frequency of the linked to a Virtual Library item.

#### Holds:

- Hold areas are organizational zones that are filled during a client visit. There are initially two SRT + and SRT but more can be created and used.
- During a client visit, any items from a Custom Library or Virtual Library that are of interest in the visit, can be inserted into a Hold area.
- Each hold item has the signal output frequency of the linked library item.

#### Transitioning from using BioRep to using Signal Output Libraries

The decision to add Stimulus Response Testing to an existing BioRep is a user's choice based on experience, clinical knowledge, and the patient needs. There may be times that a patient has not completely responded to the recommended BioRep protocol and more in-depth information is desired. If so, these techniques may provide another layer to the approach.

Since Stimulus Response Testing requires more indepth user knowledge of functional organ systems and products/remedies, many users use a BioRep chart on the client to gather ideas.

The concepts of BioRep analysis and Stimulus Response Testing are very different. Many new users will attempt to verify the efficacy of products selected from a BioRep chart using Stimulus Response Testing. This is not recommended, as Stimulus Response Testing is more subtle when trying to select between two or more similar products.

MBI 1000 BRI 1000 Skin Skin (SK-1-3\*R, SK-1-3\*L) Nervous Nervous (NE-1b\*R, NE-1b\*L, SI-3\*R, SI-3\*L) Locomotor Fibroid Tissue (FI-1b\*R, FI-1b\*L), Fatty Tissue (FA-1b\*R, FA-1b\*L), Joints (JO-1b\*R, JO-1b\*L) Respiratory Lungs (LU-10c\*R, LU-10c\*L) Cardiovascular Heart (HE-8c\*R, HE-8c\*L) Digestive Stomach (ST-44b\*R, ST-44b\*L), Large Intestine (LI-1b\*R, LI-1b\*L), Small Intestine (SI-1b\*R, SI-1b\*L) Pancreas Pancreas (PA-1a\*R) Liver / GB Liver (LV-1a\*R, LV-1a\*L), Gallbladder (GB-43b\*R, GB-43\*L) Urogenital Kidney (KI-1-3\*R, KI-1-3\*L) Prostate/Uterus (UB-65R, UB-65L) Blood Circulation (CI-8d\*R, CI-8d\*L) Lymph/Drainage Lymphatic System (LY-1R, LY-1L, LY-1-1R, LY-1-1L, LY-1-2\*R, LY-1-2\*L, LY-2R, LY-2L, LY-3R, LY-3L Metabolism Cellular Metabolism (OR-1b\*R, OR-1b\*L) Endocrine Triple Warmer (TW-1R, TW-1L, TW-1b\*R, TW-1b\*L, TW-2R, TW-2L, TW-3R, TW-3L) Immune Spleen (SP-1a\*R, SP-1a\*L), Allergy (AL-1R, AL-1L, AL-1b\*R, AL-1b\*L)

An understanding of Meridians and associated organ systems is critical as a point of reference for testing when using Stimulus Response Testing. Knowing the AcuPoints points and point abbreviations will make the transition easier. Reference the meridian formula chart to make connections between individual AcuPoints and Organ

Systems in the BioRep chart.

## Stimulus Response Testing setting options

In addition to the BioScanMSA<sup>TM</sup> Software settings that were discussed in the User's Manual for MSA Software, there are several specific settings for Stimulus Response Testing operations. To make changes to the MSA Stimulus Response Testing settings do the following:

Settir

- 1. From the BioScanMSA<sup>™</sup> Software menu, select
- 2. The Settings screen will appear.
- 3. Each tab in the **Settings** screen provides entry fields and drop-down areas to customize the system. The tabs that contain Stimulus Response settings are within the Tolerances, Box Controls, General Options and Other Options tabs.

| elect <i>Tools /</i> S | Settinas     | lest Options    | <u> </u>      | p          |
|------------------------|--------------|-----------------|---------------|------------|
|                        | ottingo.     |                 | Setting       | JS         |
|                        |              |                 |               |            |
| Settings               |              |                 |               |            |
| Clinic Details         | Box controls | General Options | Other Options | Tolerances |
| Clinic Name            |              |                 |               |            |

Partial list of Meridian Formulas within each System

#### **Tolerance settings**

The Tolerances tab holds thresholds for both SRT (+) and SRT (-) which are displayed next to Point Readings thresholds. Most adjustments to tolerance settings are not required unless made by experienced users, however, the most common adjustments made to the stressed and weakened thresholds as some protocol use slightly different stressed and weakened thresholds.

The variability of testing results may be impacted by changes to these settings. It is strongly suggested that one does not establish different parameters for any of these functions without having an understanding of the changes that will be made.

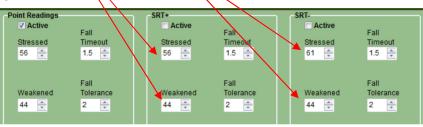

#### **Box Control settings**

Each single frequency requires a small amount of time to transmit. An excessive number of frequencies can take enough time to cause some question in readings that are taken with the SRT functions. The hardware memory is only capable of holding and transmitting 500 simultaneous frequencies so this is the maximum allowed.

The **Transmit Governor** limits the number of frequencies allowed simultaneously during the scanning process. To set the Transmit Governor just click the slide bar and move it to the selected number. The manufacturer setting is 250 frequencies. There is normally a screen warning that can be turned on or off if the Transmit Governor is exceeded.

|            | 100 150<br>wernor exce |      | 0 |
|------------|------------------------|------|---|
| /arn if Go | overnor exce           | eded |   |
|            |                        |      |   |
| ze         |                        |      |   |
|            |                        |      |   |
| U          |                        |      |   |
| 5          | 10                     | 15   | , |
|            | ze<br><br>5            |      |   |

Transmit via

-Transmit Governor-

The **Block Size** is used when doing Block testing in SRT (+). This function groups the selected items in the pre-determined block size until the list is exhausted. Select any size from 1 to 15, however, the manufacturer setting is a block size of 5. Just click the slide bar and move it to the selected number. Many users prefer the Block option because it limits the number of frequencies being tested at one time.

The **Transmit Via** option directs the frequencies of the Virtual Library to the built-in antenna, the Focus Frequency accessory or both. If a user purchases a Focus device, they may place the Focus device directly on the patient and eliminate the use of the antenna.

#### **General Option settings**

The **Default SRT (-) Hold** and **Default SRT (+) Hold** allows the user to select an alternate hold of their choice when using the Virtual Library. Any customized holds areas will appear in the drop down list. Some protocols use custom hold areas for SRT (-) and SRT (+).

The **Default SRT (-) Dilution** and **Default SRT (+) Dilution** allows the user to select the dilution that is automatically selected when switching between SRT (-) and SRT (+) modes. Some protocols use custom dilutions for SRT (-) and SRT (+).

The **Hold sorting order** determines how the hold grid is sorted and displayed and is either Creation, SRT +/- first or Alphabetic.

The **Default Custom Profile** determines which Custom Profile, or no preload, is the default Custom Profile used by the **BioScanMSA™ Software** New Visit Wizard. If you have set up Custom Profiles with the **Custom Library Editor**, then set this to the initial Custom Profile to be used. The use of the **Custom Library Editor** will be described in a section at the end of this manual.

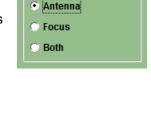

| Default SRT (-) Hold     | SRT- ~             |
|--------------------------|--------------------|
| Default SRT (+) Hold     | SRT+ ~             |
| Default SRT (-) Dilution | Stress Test 🗸 🗸    |
| Default SRT (+) Dilution | Manufacturer ~     |
| Hold sorting order       | Creation ~         |
| Default Custom Profile   | > no preload < 🛛 🗸 |
|                          |                    |

#### **Other Option settings**

With the **Extended Test Time** feature is activated, AcuPoint testing continues beyond the preset sustain timeout period. So readings that have ended in a black completion marker will continue as long as pressure is applied to the AcuPoint. The reading will continue until pressure is released. Some protocols use this time extension.

With the **Do not scan for items already in Hold** feature activated a single item will not be found and added to the hold multiple times. However, some protocols allow single item duplication and allow a single item in a hold multiple times and if you are using such a protocol then switch this off.

With **Block inserting of duplicates hold items** feature activated, only one copy of each item may exist in the hold area.

With the **Allow old visit** editing feature activated, an old visit can be editing any time later. Beginning users should switch this off as old visit editing and can lead to visit data loss as the data is overwritten. However, some protocols desire old visit editing.

#### Other options

- Extended Test Time
- Auto Advance starts ON
- Auto number new clients
- Do not scan for items already in Hold
- Block inserting of duplicate hold items
- Allow old visit editing
- Holds visible in any mode
- CL grid navigation selects all items
- CL hold inserts with CL set dilution
- Mute all PC sounds

With the **Holds visible in any mode** editing feature activated, the main screen left side hold grid will remain available in any mode. When not set the left side hold grid is only visible in the Current Hold mode.

With the **CL grid navigation selects all items** feature activated, when navigating into a new folder, all items in the folder are preselected. When not set only the first item in the folder is selected.

With the **CL hold inserts with CL set dilution** feature activated, the various hold inserts will use the dilution set for the CL item dilutions and not with the master dilution. When not set, the master dilution is used.

## Starting a new visit for use with SRT and Signal Output

| l |       |
|---|-------|
|   | New   |
|   | Vicit |

When creating a **New Visit** Visit , the second page of the New Visit Wizard has features specific to Stimulus Response Testing. When performing Stimulus Response Testing, take a moment on this second screen to set up a few details for preloading items into the visit Hold areas.

If an old visit is chosen from the **Clone Holds from old visit** drop down area, then those original hold items will be inserted immediately into the new visit. The hold items come in with blank readings unless **Clone with old Hold Readings** is checked and then they get the old values.

ld Hold Readings

| <b>rom old</b><br>tems will be |          |                     |                        |
|--------------------------------|----------|---------------------|------------------------|
| d items<br>I old Hold          |          |                     | Back                   |
| l values.                      |          |                     | Date and Time of Visit |
| stom profile is c              | hoson fr | om the <b>Pro</b> - | 12/11/2020 3:03:14 PM  |
|                                |          | JIII UIG FIG-       |                        |

Current Record: Abercrombie, Thaddeus

Date and Time of Visit 12/11/2020 11:00:40 AM

Nosodes Profile

Clone Holds from old visit Clone with

DO NOT CLONE HOLDS FROM OLD VISIT Pre-insert custom profile into hold

New Visit Wizard

Scal

If a custom profile is chosen from the **Pre**insert custom profile into hold then the custom profile will be will inserted at visit start into the assigned hold areas of the new visit.

| Date and Time of Visit                      |               |
|---------------------------------------------|---------------|
| Clone Holds from old visit Clone with old H | Hold Readings |
| DO NOT CLONE HOLDS FROM OLD VISIT           | ~             |
| Pre-insert custom profile into hold         |               |
| Nosodes Profile                             | ~             |
| > no preload <                              |               |
| Nosodes Profile                             |               |

🖌 ОК

Visit Number: 3

Last Visit Results 11/5/2020 9:33:53 AM

Points tested 0

X Cancel

The building of custom profiles is performed with the **Custom Library Editor** is described in a section at the end of this manual.

Clone with

Date and Time of Visit

12/11/2020 3:03:14 PM

ne Holds from old visit

CLONE HOL

(Visit #2) (Holds: NONE) When: 11/5/2020 9:33:53 AM

(Visit #1) (Holds: 179) When: 11/16/2011 4:16:33 PM

DO NOT CLONE HOLDS

| ew   |     |
|------|-----|
| ISIT | the |

## Virtual Libraries

#### Toggling the Virtual Library

To turn the Virtual Library ON, click the menu Options / Toggle Virtual Library or use the F5 key on the keyboard. This will engage the Virtual Library signals to transmit. With Virtual Library toggled ON, notice the green lamp icon on the Virtual Library tab.

Similar steps can be used later to toggle the Custom Library (if a custom library has been created, please see related section below) and also the Current Hold.

Click the Virtual Library tab, and the Virtual Library tree will come into view.

- Libraries are listed in the Virtual Library in alphabetical order by manufacturer.
- Each library folder represents a different manufacturer.
- Informational library folders are listed after the product company folders. They contain various groupings of items or substances, for example, heavy metals.

#### **Opening and Closing a Folder**

There are different ways to open and close folders in the Virtual Library:

- Single-click > to the right of a folder to open it. Singleclick *a* to close the folder.
- to open a folder. Press the 4- (Left Arrow) key to close a folder.

When navigating to nearby items, the keyboard is a more efficient navigation tool than the clicking action of the mouse.

#### Tree view

Items appear in the Virtual Library in what is called a "tree view" or "cascading outline."

- Some Manufacturer's folders contain Categories and Subcategories. These are represented by folder icons.
- Individual Products are inside folders are represented by a blue bottle known as the **Item** icon.

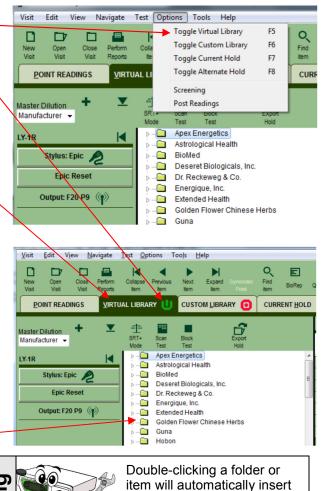

Warning Hold. So, unless this insert action is desired, do not double-clicking to open folders.

the contents into the Current

#### Full collapse

The Full Collapse command quickly closes all open Virtual Library folders.

- Click the **Full Collapse** icon on the tool bar, or
- Or use the menu **Navigate** and then **Full Collapse**.

#### Finding a Manufacturer

To find a product manufacturer, use the scroll bar to the right of the alphabetical manufacturer listing. However, with numerous product companies, this method could take some time. To jump quickly to a certain manufacturer, while navigating the tree, keyboard type the first letter of the company's name and tree will jump to that letter. Then scroll until the proper listing is located.

#### **Product Descriptions**

Many of the products in the Virtual Library contain Item Descriptions. These are located in the window beneath the Virtual Library alphabetical listing in the **Item Desc.** Tab. Each time an item in the Virtual Library is highlighted, a description for it will appear in this window.

| Client                                                                                     | Item Desc. | Item Ind. | Item Notes | Visit Notes | + - |  |
|--------------------------------------------------------------------------------------------|------------|-----------|------------|-------------|-----|--|
| 100% Organic Concentrated Spagyric<br>Semi-Odorless Garlic & Ginqko Biloba                 |            |           |            |             |     |  |
| 400 mg Odorless Organic Garlic Powder (Allicin Rich), 60 mg Organic Gingko Biloba Extract, |            |           |            |             |     |  |
| Vegetable Gelatin Caps                                                                     |            |           |            |             |     |  |
| DOSAGE: 3 - 6 CAPSULES/2X DAILY, OR AS DIRECTED                                            |            |           |            |             |     |  |

Navigate Test Options Tools He

Ctrl+F4

Ctrl+F11

Ctrl+F12

Ctrl+F

E11

F12

Auto Advance Auto Skip

Collapse Item

Previous Item

Next Item

Expand Item

Search Again

Go to

Symmetrical Poin Full Collapse Find...

Many companies have not provided detailed Item Descriptions for their product line. If this information was provided to IHT then the description is included.

Please encourage your favorite companies to update their Virtual Library with new products and updated descriptions. We desire this information from our Virtual Library sponsors at least once per year.

#### **Informational Lists**

At the end of the Manufacturer list is a group of folders that begin with the word "Info." Some of these Info categories contain signals representing generic products (not manufacturer specific). Others contain signals representing different substances like foods, weeds, animal hair and pesticides.

The items in these Info folders can be used in the same manner as the items in the manufacturer folders, but since they are generic signals, there is no manufacturer name associated with these signals.

Info-Historic
 Info-Homeopathy
 Classical
 Homeopathics - Rare/uncommon
 Nosodes
 Polychrest Homeopathics
 Sarcodes - Fluids
 Info-Hormones
 Info-Hormones
 Info-Heridians

Informational file folders are often used in **SRT(-)** protocols. Additionally, many of the homeopathic folders are used to test possible causes to determine further testing direction. Item Descriptions are available in a number of the Info file folders.

#### Signal Output Display

The **Signal Output** button on the left side action bar indicates the total number of products currently being output by the device. This number represents the items enabled in the Holds, in addition to those items selected within the Virtual Library or Custom Library.

Press the **Signal** button to see the list of items being output.

#### Performing Tests

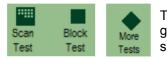

The Scan Test and Block Test and More Tests buttons that are in the toolbar are the gateway to performing SRT (+) or SRT(-) testing. They are described in detail in a later section.

## **Custom Libraries**

Using Virtual Libraries exclusively in Stimulus Response Testing locks one into using the locked-up organization system of the Virtual Library. This quickly becomes restrictive and cumbersome when used on a regular basis as the Virtual Library system is so large.

#### **Custom Library Introduction**

A Custom Library is also a tree structured group of items taken from the Virtual Library but reorganized by the user. A Custom Library gives easier access for regularly used items. Anything that is already in the Virtual Library can be copied into a Custom Library. When the **BioScanMSA™ Software** is first installed on the computer, it will not contain any Custom Libraries. It is up to the user to create their own Custom Libraries as desired. The system has the capability of holding as many Custom Libraries as desired.

A Custom Library is a valuable time saving tool. If there are products or Information Items in the Virtual Library that are used on a regular basis, then instead of searching for these items in the Virtual Library each time they are needed, copy them to new Custom Libraries. This makes testing more efficient.

Create a Custom Library for:

- Specific products that you want to organize into one or more easy to find files.
- The most common environmental allergens that are in your specific geographic location.
- Categories of homeopathic remedies that are used for specific conditions.

Creating Custom Libraries is performed with the **Custom Library Editor** which will be described near the end of this manual.

#### Toggling the Custom Libary System

To turn the Custom Library ON, click the menu *Options / Toggle Custom Library* or use the F6 key on the keyboard. This will engage the Custom Library signals to transmit. With Custom Library toggled ON, notice the green lamp icon on the **Custom Library** tab.

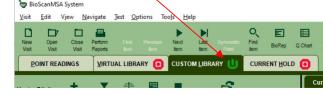

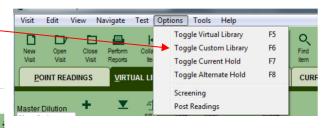

Stimulus Response Testing with MSA Software

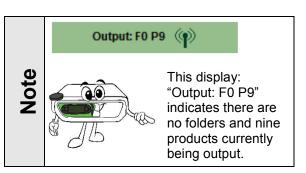

#### **Custom Library Appearance**

The Custom Library is shown in two sections.

On the right side is a grid list of items or folders that are contained in the currently selected folder . from the tree view side.

On the left side is a tree view of custom libraries. Unlike the Virtual Library, there are no items in this tree view.

In the display example a T-Detox folder is selected and it is made up of items from the "Energique" and "Deseret Biologicals" libraries. And the default dilution used for all the items is "Manufacturer". The top "Amoeba" item is the selected item because it has a grey background.

At the bottom of the screen is library description for the "Amoeba" item as found in the "Deseret Biologicals" library for the item.

The grid of items can be multi-selected. When multi-selected several items are selected and they will all transmit at the same time. To multi-select several items at the same time, click on the first grid item and then hold down the <Ctrl> keyboard key. Then with the <Ctrl> keyboard key down, click other items. Each item clicked should also get a grey background. A similar use of the <Shift> keyboard key will select a range of items.

Items are also selected if a check mark is placed next to the bottle icon.

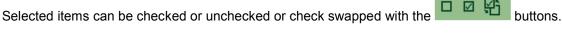

And lastly, the <Ctrl>-A keyboard action will highlight multi-select all the items.

## Holds

#### Hold Introduction

A Hold area is a group of items that are important to a specific visit. It is a named save area for items of interest in the visit. The **BioScanMSA<sup>™</sup> Software** initially starts with two Hold areas called **SRT+** and **SRT-** for use with either positive or negative stimulus response testing. Complete use of these two Hold areas will be described in detail later in sections dealing with Performing Positive Stimulus Response Testing (SRT+) and Performing Negative Stimulus Response Testing (SRT-).

| 🍃 BioScanMSA System                                                              |                        |                                      |                              |                                        |        |
|----------------------------------------------------------------------------------|------------------------|--------------------------------------|------------------------------|----------------------------------------|--------|
| <u>V</u> isit <u>E</u> dit V <u>i</u> ew <u>N</u> avigate <u>T</u> es            | t <u>O</u> ptions T    | oo <u>l</u> s <u>H</u> elp           |                              |                                        |        |
| New Open Close Perform<br>Visit Visit Visit Reports                              |                        | Next Last Symmetries Item Item Point | thic Find BioF               | Grank                                  | P Char |
| POINT READINGS VIRTUAL                                                           |                        | CUSTOM LIBRARY                       | CURRENT                      |                                        |        |
|                                                                                  | SRT+ Scan<br>Mode Test | Block Expor<br>Test Hold             |                              |                                        |        |
| Stylus: Epic 🖉                                                                   |                        | Item Name                            | Dilution                     | Manufacturer                           | L      |
|                                                                                  |                        | Amoeba                               | Manufacturer                 | Deseret Biologica                      | ls L   |
| Epic Reset                                                                       | <b>₽</b>               | Androstat                            | Manufacturer                 | Energique Inc.                         | L      |
| Readings: Base                                                                   | 5                      | Balsam Fir                           | Manufacturer                 | Energique Inc.                         | L      |
|                                                                                  |                        | Apizastat                            | Manufacturer                 | Energique Inc.                         | L      |
| Output: F0 P1                                                                    |                        | Addiclenz                            | Manufacturer                 | Deseret Biologica                      |        |
| Custom Libraries                                                                 |                        | Aspartame / MSG Deto<br>Bacteria     | Manufacturer<br>Manufacturer | Deseret Biologica<br>Deseret Biologica |        |
| > Energetix - NEW VL                                                             |                        | Chemtox                              | Manufacturer                 | Deseret Biologica                      |        |
| > CT-Detox                                                                       |                        | Dia Verm                             | Manufacturer                 | Deseret Biologica                      |        |
| T-High Potency                                                                   | 5                      | EBV                                  | Manufacturer                 | Deseret Biologica                      |        |
| T Glandulars                                                                     | 5 1                    | Enviro I                             | Manufacturer                 | Deseret Biologica                      |        |
| T-Drainage                                                                       | 5                      | Enviro II                            | Manufacturer                 | Deseret Biologica                      | Is     |
| DNA Diet Food Sensitivity                                                        | 5                      | Enviroclenz                          | Manufacturer                 | Deseret Biologica                      | Is     |
| Liposomals                                                                       | 5                      | FNG                                  | Manufacturer                 | Deseret Biologica                      | Is     |
| DNA Diet Vit+Min                                                                 | 0                      | Free Radicals                        | Manufacturer                 | Deseret Biologica                      | Is     |
| Meridian Openers                                                                 | <b>b</b>               | Geopathic Stess                      | Manufacturer                 | Deseret Biologica                      | Is     |
| Antigens                                                                         | 5                      | LYM                                  | Manufacturer                 | Deseret Biologica                      |        |
| > 🗀 Ariix                                                                        |                        | Metab                                | Manufacturer                 | Deseret Biologica                      |        |
| BC Environmental Sensit                                                          |                        | Metox                                | Manufacturer                 | Deseret Biologica                      | ls 🧍   |
| BC Sensitivity Testing                                                           |                        | Nerve Z                              | Manufacturer                 | Deseret Biologica                      |        |
| < >                                                                              | <                      | Oratov                               | Monufacturer                 | Deceret Riologica                      | >      |
| Client VL Desc. VL                                                               | Notes CL               | Notes Visit Notes                    | + -                          |                                        |        |
|                                                                                  |                        |                                      | anitin infantion -           | award hu Enterna                       | ha d   |
| For relief of symptoms related to an<br>histolytica. It is usually contracted by |                        |                                      |                              |                                        |        |
| is an intestinal infection that may                                              |                        |                                      |                              |                                        |        |
| known as invasive amoebiasis. Amo                                                |                        |                                      |                              |                                        |        |
| with fecal matter, but it can also be t                                          | transmitted ind        | lirectly through contact             | with dirty hands             | or objects as well                     | as     |
| by sexual intercourse.                                                           |                        |                                      |                              |                                        |        |
| Most infected people, perhaps 90%,                                               |                        |                                      |                              |                                        |        |
| dangerously ill and it is estimated l                                            | -                      | -                                    | -                            | -                                      |        |
| Infections can cometimes last for ve                                             | are Sumntom            | e take from a few dave               | to a few weeks               | to develop and                         | Ŷ      |
| 1                                                                                |                        |                                      |                              |                                        |        |

#### **Toggling the Hold System**

To turn the Current Hold ON, click the menu *Options / Toggle Current Hold* or use the F7 key on the keyboard. This will engage the Hold signals to transmit. With Hold toggled ON, notice the green lamp icon on the **Hold** tab.

|               | Style         | us: Epic       | R                  |                       |            |                 |                |                    |                    |          | P          | oint l         |
|---------------|---------------|----------------|--------------------|-----------------------|------------|-----------------|----------------|--------------------|--------------------|----------|------------|----------------|
| Y-1R          |               |                |                    |                       | Point List | Ор              | aque           | Transpare          | ent                | + -      | C          | urrent         |
| P             | OINT REA      | ADING S        | VIRTU              | JAL LIBR              | ARY 🗿      | CUSTO           | M <u>L</u> IBR | ARY 💽              | CURR               | ENT HOLD | <b>ں</b> ( |                |
| New<br>Visit  | Open<br>Visit | Close<br>Visit | Perform<br>Reports |                       |            | Next<br>Point   | Last<br>Point  | Symmetric<br>Point | C<br>Find<br>point | BioRep   | Q Chart    | Graph<br>Chart |
| <u>V</u> isit | Edit          | View M         | <u>l</u> avigate   | <u>T</u> est <u>O</u> | ptions To  | o <u>ls H</u> e | lp             |                    |                    |          |            |                |
| 😓 Bio         | ScanMS        | A System       |                    |                       |            |                 |                |                    |                    |          |            |                |

#### Hold Appearance

The Hold is in shown in two sections.

On the right side is a grid list of items or folders that <sup>-</sup> are contained in the currently selected hold.

On the left side is a list of available holds. Unlike the Libraries, this is not a tree, just a basic list.

In the example display, the **SRT+** hold is selected, and it is made up of 4 items. The default dilution used for all the items is "Manufacturer". The top "Gynstat" item is the selected item because it has a grey background.

At the bottom of the screen is library description for the "Gynstat" item as found in the library for the item.

The grid of items can be multi-selected like the Custom Library items. Items are also selected if a check mark is placed next to the item. Selected items can be checked or unchecked or check swapped with the

☑ ∯ buttons.

And lastly, the <Ctrl>-A keyboard action will highlight multi-select all the items.

#### **SRT Protocol Selection**

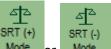

The SRT mode button shown as either Mode or Mode shows what mode is currently being used either **SRT** (+) or **SRT**(-). Press this button to change operation modes from **SRT** (+) to **SRT**(-) or back.

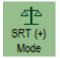

п

The **SRT (+) icon** is represented by an even scale. Make sure this mode is selected when doing Positive Stimulus Response Testing for products searching for a positive response. This will ensure that the selection is added to the **SRT (+) Current Hold**.

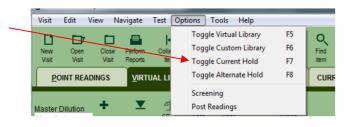

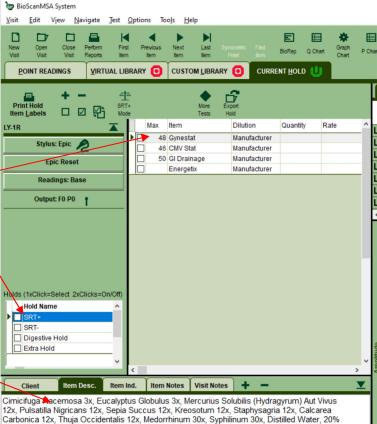

Ethanol

INDICATIONS: For temporary relief of menstrual pain and vaginal irritation.

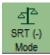

The **SRT** (-) icon is represented by and uneven scale. Make sure this icon is selected when doing Negative Stimulus Response Testing on a balanced AcuPoint and assessing items for a negative response. This protocol is commonly used for testing various foods, additives, inhalants, chemicals, etc. This selection is associated with the **SRT** (-) Current Hold.

#### Add Item to Current Hold

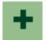

This button is available in the library modes and it adds any selected library folder or items to the selected Current Hold. Highlight the item name and click onto the **+ button** icon. Or alternately, double-click the item to perform the same insert to hold process.

When used with the Hold tab, this operation makes a copy of the Hold item is made within the same Hold. This would allow the copy to be tested separately with alterations to it dilution, quantity or rate.

#### Export Hold

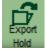

Items that are inserted into the Current Hold can be exported as a file, which can later be imported into the custom library using the **Custom Library Editor** utility, which is explained in a later section.

## **Searching for items**

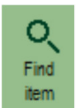

The most effective way to locate products or informational files in the Libraries is to use the **Find item** feature. This allows searching the active Library for products related to a specific ingredient. Press the **Find item** button to get to the Find Item dialog window.

#### Performing a search

- 1. Click the **Find** button in the toolbar. (Alternatively, from the menu system click **Navigate** then click **Find**.)
- 2. The Find Item dialog window will appear.
- 3. Type the keyword(s) to search for in the **Text to Find** field. It may be helpful to use a partial word. *Example: "arthr" to find products for arthritis. Spelling is important.*

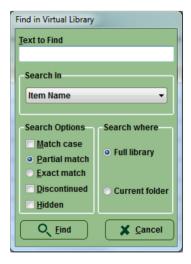

4. Select the area of the Virtual Library in which to search in the Search In field:

| Any fields  | Search in all of the areas the below                         |
|-------------|--------------------------------------------------------------|
| Item Name   | Search the names of products or items in the Virtual         |
|             | Library.                                                     |
| Item        | Search the Description field for all products in the Virtual |
| Description | Library. However, not all products have a description.       |
| Item Notes  | Search the customized notes entered about specific           |
|             | products.                                                    |
| Item        | Search indications for symptoms. Again, not all products     |
| Indications | have a indications.                                          |

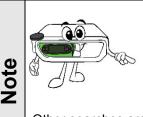

Searching "Item Names" through the "Full library" is the fastest way to perform a search.

Other searches are slower as they are more iterative and **they may take a minute or two to perform**.

- 5. Select **Search Where** options. To search through everything select **Full library.** Or select **Current library** to limit the search to the current selected folder.
- 6. Select **Search Options**. To find the highest possible matches in the Virtual Library, select **Partial Match**.
- 7. Normally discontinued and hidden items are skipped in searching as there will be trouble obtaining these items or they do not exist. Check **Discontinued** and **Hidden** to search for them anyway.
- 8. Click the Find button.
- The system searches the library and pulls up a list of all products or items that match the search criteria. The list temporarily replaces the library. The items are sorted by manufacturer name and listed alphabetically.
- 10. Add or test the items found.

#### Locate the Search Item in the Virtual Library

Highlight the item on the Find list. Click "Ctrl + G" simultaneously on the keyboard or in the Menu bar use *Navigate / Go to.* 

#### Exit a search

When done with the find list either press the **Esc** key in the upper left-hand corner of the keyboard or re-press the desired library tab to return to the desired library.

| POINT READINGS                      | VIRTUAL LIBRARY 빈         |                            | CURRI          |
|-------------------------------------|---------------------------|----------------------------|----------------|
| Master Dilution +<br>Manufacturer - | SRT+ Scan<br>Mode Test    | Block F0 P1                | Export<br>Hold |
| Main folder                         | Sub folder                | Item                       | ~              |
| Deseret Biologicals, Inc.           | Deseret Biologicals, Inc. | Virus, Bacteria and Pathog | ens            |
| Deseret Biologicals, Inc.           | Homeopathic Detox         | Virus                      |                |
| Deseret Biologicals, Inc.           | Series Therapy            | Cytomegalovirus Series Th  | her            |
| Deseret Biologicals, Inc.           | Series Therapy            | Human Parvo Virus Series   | T E            |
| Deseret Biologicals, Inc.           | Virus, Bacteria and Path  | Virus Plus                 |                |
| DoLisos                             | Homeopathic Remedie       | Apium Virus                |                |
| Energique, Inc.                     | Stats                     | Virustat                   |                |
| HVS Laboratories                    | HVS Laboratories          | Detoxosode-Viruses         |                |
| Heel                                | Nosode Preparations       | Coxsackie-Virus-A9-Injeel, | C              |
| Hobon                               | Hobon                     | Detoxosode For Viruses     |                |
| Info-Filters                        | Set 9                     | Cytomegalievirus'd 32      |                |
| Info Homoonathy                     | Disease Necodes: A P      | Parmah Earact Virue Naco   | oho            |

## **More Library Item Information**

To access additional product or item information about the Product or Manufacturer, follow these steps.

- 1. Highlight the item in either the Library or the hold.
- Press the F2 key on the keyboard, or click View > Item Information or right mouse click on the Virtual Library item and select *Item Information*. The Item Information box will appear. This box includes the following components.

#### **Discontinued items**

If the **Discontinued** box is checked, it means either the manufacturer has gone out of business, or they no longer make this product.

#### Information Item

If the **Information item** box is checked, it means that the item highlighted is not an actual product. It is a signal representing a general substance like foods, weeds, animal hair, etc. These items are found in the Info categories at the end of the Virtual Library.

#### **Description Tab**

This is the same information that appears in the **Item Desc.** tab when a product is highlighted in the Virtual Library.

#### Notes Tab

The Notes Tab is a place for the user to enter customized notes regarding a product. For example, if a particular product is generally used for specific conditions with success, then make a note of the specific conditions, uses, doses and durations that have worked well. By entering such notes, one might later search this field for key words, speeding up research time.

#### Manufacturer Tab

To obtain contact information for a Manufacturer, click the **Manufacturer** tab.

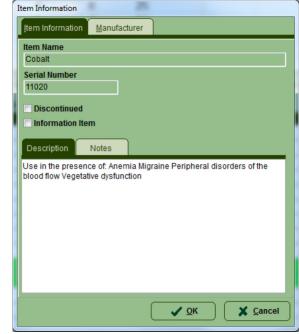

| Item Information                                     |                         |                |                          |
|------------------------------------------------------|-------------------------|----------------|--------------------------|
| Company<br>Solutions4<br>Address 1<br>1780 W. 500 S. |                         | Fax<br>1.801.9 | 817.6074<br>973.8836     |
| Address 2<br>City<br>Salt Lake City<br>Country       | State or Province<br>UT | Contact        | zip/Postal Code<br>84104 |
| USA<br>Email<br>Info@solu4.com<br>InternetAddress    |                         |                |                          |
| http://www.solutions4.com                            | 1]                      |                |                          |
|                                                      |                         | <u>x</u>       | X Cancel                 |

## Performing Positive Stimulus Response Testing (SRT+)

Here is the basic cycle for performing Positive Stimulus Response Testing (SRT+) with a client:

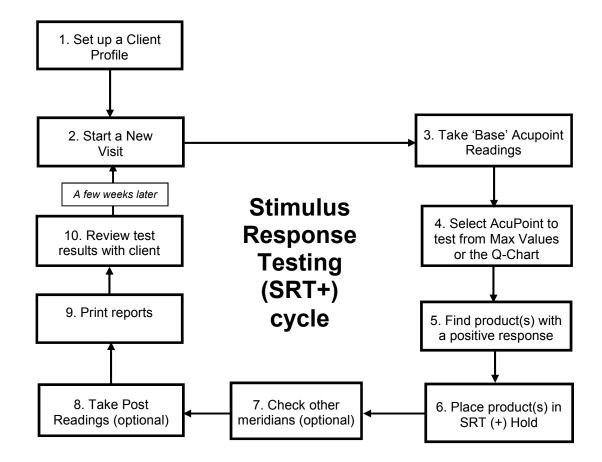

#### Preparation overview for SRT (+) Testing

- 1. Prepare a New Client and perform a New Visit.
- 2. Perform Base Point AcuPoint readings from the desired Point List.
- 3. Switch from "Readings:Base" to "Readings:Post" to protect the original readings.
- 4. Order the Max readings in ascending or descending order to better understand the patient's range of readings.
- 5. Bring up the **Q-Chart** and evaluate the top 10 Point priorities.
- 6. Select the most important Meridian to test based on an evaluation of the point readings, history, symptoms, etc.
- 7. Click onto the **Virtual Library** tab and toggle to **SRT (+) mode**. This will ensure that the tested items will be sent to the proper Current Hold.

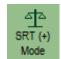

8. Begin the SRT (+) Protocol screening.

#### **Order Max Values**

Click once onto the word **Max** on the Point Readings grid header to order on Max values from low to high readings. Clicking a second time will order them from high to low. Assess the importance of these meridian points to determine a point priority.

Use Voll's Priority of Readings theory to determine in one of these base point readings will be used in SRT testing (see Reading Type Chart below). Remember that SRT (+) testing looks for a "balancing" or "positive" response to a frequency from an "out-of-balance" meridian system.

#### Q Chart

Click the **Q-Chart** button on the toolbar to identify AcuPoints to Test. The **Q-Chart** will appear.

The **Q-Chart** feature selects the AcuPoints according to the theories of Dr. Reinhold Voll and Dr. Constantine Hering. Based on Voll's research, the readings will appear on the **Q-Chart** in the order below. The **Q-Chart** also provides greatest priority to the Allergy (AL), Nervous (NE) and Triple Warmer (TW) Meridian systems.

The **Q-Chart** screen is moveable via a mouse click and drag action. So move it to a spot on the screen where it does not hinder the view of the testing graph, point readings table or graphic on the point location. Simply click the **Q-Chart** (with the left mouse button) on the blue title bar and drag it to a new location. Releasing the mouse button will drop the **Q-Chart** into the new location.

| Reading Type   | Range    | Color Used |
|----------------|----------|------------|
| Indicator Drop | ≥ 3      | Black      |
| Weakened       | < 47 Max | Red        |
| Stressed       | > 55 Max | Yellow     |

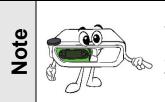

If the client has fewer than 10 AcuPoints that meet the "least best" criteria, there will be fewer than 10 AcuPoints listed on the Q Chart.

## Scanning

It is important to understand the difference between testing and scanning.

Testing is the process of selecting an item in the Virtual Library (either a manufacturer, or a category within a manufacturer, or a single product), then test the AcuPoint. Evaluate what effect the highlighted item has on the AcuPoint, whether it is a single product or a folder.

Scanning involves selecting an item in the Virtual Library and using the Scan or Block buttons. The system evaluates **every** item at the same tree level (same left alignment) as the highlighted item. The scan evaluates all the items at once, in groups where the list continues to narrow until a single balancing item is found.

This chart illustrates the difference between the two methods:

| Highlight    | Testing                                                            | Scanning                                                                     |
|--------------|--------------------------------------------------------------------|------------------------------------------------------------------------------|
| Manufacturer | Signals representing the<br>Manufacturer's products are<br>output. | Signals representing each<br>Manufacturer is output.                         |
| Category     | Signals representing the<br>Category is output.                    | A signal representing all<br>Categories at the same<br>tree level is output. |
| Product      | A signal representing the<br>Product is output.                    | A signal representing all<br>Products at the same tree<br>level is output.   |

| Current  | Notes | Histori | c 🔒 🕇 |
|----------|-------|---------|-------|
| Point ID | Max   | Drop    | AP    |
| LY-1R    | 45    | 0       | 10    |
| LY-1-1R  | 55    | 0       | 6     |
| LY-1-2*R | 62    | 0       | 3     |
| LY-2R    | 54    | 0       | 9     |
| LY-3R    | 61    | 0       | 6     |

| Point ID         | Max | Drop | Мах | Drop | AP | Rise |
|------------------|-----|------|-----|------|----|------|
| 1 TW-1R          |     |      | 47  | 5    | 6  | 48   |
| 2 AL-1R          |     |      | 46  | 0    | 8  | 26   |
| 3 CI-8d*R        |     |      | 42  | 0    | 8  | 26   |
| 4 <u>LI-1b*R</u> |     |      | 36  | 1    | 4  | 18   |
| 5 TW-1b*R        |     |      | 60  | 0    | 7  | 29   |
| 6 <u>LY-1L</u>   |     |      | 56  | 0    | 6  | 29   |
| 7                |     |      | 0   | 0    | 0  | 0    |
| 8                |     |      | 0   | 0    | 0  | 0    |
| 9                |     |      | 0   | 0    | 0  | 0    |
| 10               |     |      | 0   | 0    | 0  | 0    |

#### Scanning occurs at the tree level highlighted

Items in the Virtual Library are arranged in a tree view. The dotted lines show how the items are connected.

For example, in the display on the right: The manufacturer folder for Metagenics is open. The Digestive & Enzyme Formulas folder is highlighted. If this folder is highlighted when scanning is initiated then the signal output used is not the contents of the **Digestive & Enzyme** Formulas folder, but for every category folder in the Metagenics line.

## Metagenics Ayurvedic Formulas

Note

#### Find a manufacturer that produces a positive response.

- 1. Select the AcuPoint in the **Q-Chart** to test for a positive response, click the **Virtual Library** tab. Do not retest the point while in the **Point Reading** tab.
- Highlight a desired manufacturer name and test the AcuPoint to see the effect that this manufacturer's products may have for the client. Repeat this process until a manufacturer is found that has a positive response on the AcuPoint.
- 3. When a manufacturer is located, that has a positive response, open the manufacturer's folder using the  $\rightarrow$ arrow key on the keyboard.

#### Find the specific category within manufacturer that produces a positive response.

- 1. With the Manufacturer folder open, highlight any category folder or item within the Manufacturer. Use the up  $\uparrow$  and down  $\checkmark$  arrow keys on the keyboard to navigate.
- 2. Press the Scan Test button in the toolbar to activate a Scan. All the folders with the same left level will be in the Scan.
- 3. A Scan grid will appear on the screen. The number of squares in the grid corresponds to the number of category folders or product items being scanned. Colored squares are performing signal output and backgrounds colored squares are not being signal output.
- 4. Take an AcuPoint reading.
  - a) Listen to the sound while taking a reading.
  - b) Hold the probe on the AcuPoint until the first beep is heard.
  - c) This will change the grid map automatically depending on the positive or negative effect of the reading.
  - d) A new set of boxes is highlighted.
  - e) Do not let go of the client's hand or re-wet the probe between tests. Just raise the probe tip off the skin momentarily and then begin the next test.
- 5. Repeat Step 4 until all boxes have been scan evaluated.

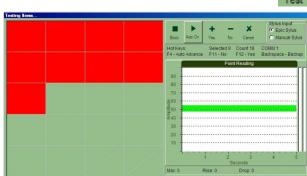

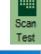

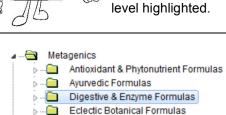

Essential Fatty Acids Feminine Health Formulas

The BioScan™

scan at the tree

MSA software will

6. At the end of the Scan procedure:

| If the scan                                             | If the scan was successful                          |                                                                |                                                                        |    | nsuccessful                                                |
|---------------------------------------------------------|-----------------------------------------------------|----------------------------------------------------------------|------------------------------------------------------------------------|----|------------------------------------------------------------|
| category                                                | with the name of a<br>roduct item.<br>nue the scan. | A text box will appear stating that no item was found. Either: |                                                                        |    |                                                            |
| If this was a<br>category then<br>move on to<br>Step 8. | OR                                                  | If this was a<br>product item then<br>move on to<br>Step 9.    | Go back to Step<br>1. Select a new<br>Manufacturer,<br>and start over. | OR | Click <b>No</b> , and redo<br>the scan. Move to<br>Step 7. |

- 7. To re-do a Scan:
  - a) Click the **No** button in the message box at the end of the Scan.
  - b) Press the **Backspace** key on the keyboard a few times until the Scan squares are back to the starting look of step 3. These Backspace actions un-do the decision steps made by the Scan process.
  - c) Repeat steps 4 to 6.
- 8. If the scan successfully finds a category level then:
  - a) The category level should be the selected element in the Library tree.
  - b) Open the successful category by pressing the  $\rightarrow$  arrow key.
  - c) Repeat steps 2 6 until a single Product item is found that brings the AcuPoint to a positive response. For manufacturers with very large product lines, there may be sub-category levels within category levels, and this scan process may be repeated a few times before reaching a Product level.
- If the scan successfully finds a product item, then click the Insert & Return button in the dialog. The product item should be the selected element in the Library tree and it is ready for the next process of inserting it into the SRT (+) Hold.

#### Performing a Manual SRT (+) Hold test

Once a product is found, then that product item should be copied into the **SRT (+) Hold**.

- 1. Clicking individual library items will allow singular tests on the item is selected or highlighted in the Virtual Library.
- 2. If desirable results are made then use the **Add** [+] button on the tool bar to add the item to the hold. Alternatively, do a mouse double-click on the item to perform the same **insert into current hold** action.
- 3. Click the Current Hold tab to see that the product is stored now in the SRT (+) Hold.

#### Deleting a product from the SRT (+) Hold

An undesired product can be deleted by:

- 1. Click the **Current Hold** tab.
- 2. Select the item to delete from the hold grid.
- 3. Press the Delete [ ] button on the tool bar.
- 4. The item will be deleted from the SRT (+) Hold.

#### **Checking other Q Chart identified AcuPoints**

So far products have been found that have a positive effect on the first point on the **Q Chart**. Continue this process with the second point in the **Q Chart**. Often, the same product item will have a positive effect on more than one AcuPoint.

- 1. With the first product item selected in the SRT (+) Hold, the signal for that product is being output.
- 2. Select the next AcuPoint to balance from the **Q Chart** list. Click the **Point ID** in the **Q Chart** to activate the point.
- 3. Click the **Point Reading** tab to see the image location of the AcuPoint. Click the **SRT (+) Hold** in the Current Hold tab, where the product is stored.
- 4. Perform a new test of the AcuPoint.
- 5. Determine if the current **SRT (+) Hold items** have a positive effect on this AcuPoint.

| If the reading is<br>within the green<br>zone:     | The current <b>SRT (+) Hold</b> product <b>items</b> are having a positive effect on this AcuPoint meridian as well.                      |
|----------------------------------------------------|----------------------------------------------------------------------------------------------------|
| If the reading is<br>outside of<br>the green zone: | Go through the <b>Scanning Products in SRT (+)</b> process again on this AcuPoint to find a product item remedy related to this AcuPoint. |

6. Repeat this process until all ten AcuPoints are addressed in the Q Chart.

## **Post Readings**

The second set of readings are referred to as **Post Readings**. Although this is not necessary, many users take **Post Readings** because it can aid in client compliance. Some choose not to take **Post Readings** due to the extra visit time involved.

**Post Readings** can be taken once the client's Base Readings are recorded and the Stimulus Response Testing process has revealed positive product item responses. Any products identified during the visit were stored in the **SRT (+) Hold**. Now, with the signal of those products being output, take a second set of readings to show the cumulative effect the frequencies from the selected products will have on all the meridians.

#### Switching to the Post Readings mode:

To switching to the Post Readings mode use the menu and click **Options / Post Readings** or press the "**Readings: Base**" button on the Testing Switchboard or the large screen label "**BASE**" at the top center of the screen.

A dialog will question this mode change as correct.

The text in the **Readings** button will change from **Base** to **Post** to identify the new mode.

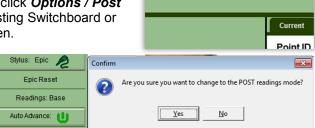

BASE

In **Post Readings** mode, click the **Point Readings** tab. Now, take readings AcuPoints and the numbers will be stored under the **Post Reading** headings: **Post Max**, **Post Drop** and **Post Rise**.

It is recommended that **Post Readings** be taken only on the AcuPoints previously used in the **SRT (+) testing**.

As these readings are taken, they will be recorded in the area to the right of the Base Readings into the Post Max, Post Drop, and related columns.

| Current  | Notes | Histori | ° + | <b>—</b> D | ouble click | t below to vi | iew historic | wave         |
|----------|-------|---------|-----|------------|-------------|---------------|--------------|--------------|
| Point ID | Max   | Drop    | AP  | Rise       | Post<br>Max | Post<br>Drop  | Post<br>AP   | Post<br>Rise |
| LY-1R    | 45    | 0       | 10  | 30         |             |               |              |              |
| LY-1-1R  | 55    | 0       | 6   | 27         |             |               |              |              |
| LY-1-2*R | 62    | 0       | 3   | 64         |             |               |              |              |
| LY-2R    | 54    | 0       | 9   | 31         |             |               |              |              |
| LY-3R    | 61    | 0       | 6   | 28         |             |               |              |              |
| LU-10c*R | 45    | 0       | 7   | 21         |             |               |              |              |
| LI-1b*R  | 38    | 0       | 4   | 18         |             |               |              |              |

Print a **Point Readings – Compare Visits report**, with the Base and Post Readings selected to show the client a before-and-after effect. It illustrates the various point readings and their color value (red, green or yellow) and the after effect which brings them all into a green reading. This demonstrates the positive effect that the selected products will have on their meridians.

## Performing Negative Stimulus Response Testing (SRT-)

Here is the basic cycle for performing Stimulus Response (SRT-) Negative or Sensitivity Protocol with a client:

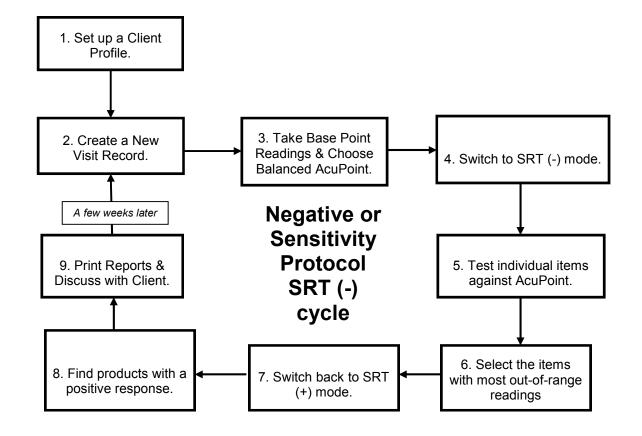

#### Preparation overview for SRT (-) Testing

- 1. Prepare a New Client and perform a New Visit.
- 2. Perform Base Point AcuPoint readings from the desired Point List.
- 3. Switch from "Readings:Base" to "Readings:Post" to protect the original readings.
- 4. Order Max readings in ascending or descending order to better understand the patient's range of readings. Identify an AcuPoint as close to 50 as possible.
- 5. Evaluate global testing points and determine if they will be used in testing.
- 6. Select the most important AcuPoint Meridian to test, based on an evaluation of the point readings, history, symptoms, etc.
- 7. Click onto the **Virtual Library** Tab and toggle into **SRT (-) mode**. This ensures that items will be sent to the proper Current Hold.

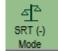

8. Begin SRT (-) Protocol screening.

#### **Order Max Values**

Click once onto the word "**Max**" on the **Point Readings** grid and order by Max reading values in ascending order. Scroll through the Point IDs and identify specific points that provide nearly "balanced" readings. Readings as close to 50 as possible are balanced. Assess the importance of these meridian AcuPoints to determine a point priority for SRT (-) testing.

#### Global AcuPoints

The following points are commonly used in SRT (-) testing when a more specific point is not available, or the selected point has become non-responsive in the testing process.

- ☑ AL-1 (Allergy Meridian Measurement Point) Often used for food and chemical sensitivities.
- ☑ AL-1b\* (Allergy Control Measurement Point) Often used for general or environmental sensitivities.
- OR-1b\* (Organic Degeneration of the Entire Body) Used to verify all other AcuPoints.
- ☑ NE-1b\* (Peripheral and Central Nervous System) Voll nerve degeneration AcuPoint.

#### Food related AcuPoints

As secondary options, especially as it relates to digestive concerns or food-related SRT (-) testing, the following points are quite useful:

- ☑ LI 1b\* (Large Intestine Control Measurement Point)
- ☑ SI- 1b\* (Small Intestine Control Measurement Point)

#### Switch to SRT (-) Mode

Click the SRT button to switch between SRT (+) mode and SRT (-) mode. Make sure the system is in SRT (-) mode. Two things occur while in SRT (-) mode:

- a) The Master Dilution in the upper-left corner of the screen will change from **Manufacturer** to **Stress Test** or to whatever the default dilution is configured to in the **BioScanMSA™ Software Settings** screen.
- b) The green bar on the reading graph will widen. The upper end of the bar moves from 55 to 60, making the normal reference default setting for SRT (-) readings to be between a 45 and 60. This broadens the range and maintains a focus on frequencies that are further from norm.

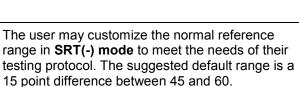

These settings can be changed via the **BioScanMSA™ Software** settings which can be obtained via the menu *Tools / Settings*. They are available on the **Tolerance** tab.

| Current  | Notes | Histori | ic 🔒 🕇 |
|----------|-------|---------|--------|
| Point ID | Max   | Drop    | AP     |
| LY-1R    | 45    | 0       | 10     |
| LY-1-1R  | 55    | 0       | 6      |
| LY-1-2*R | 62    | 0       | 3      |
| LY-2R    | 54    | 0       | 9      |
| LY-3R    | 61    | 0       | 6      |

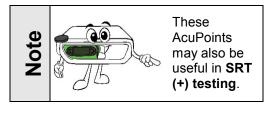

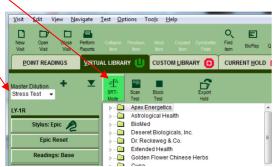

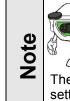

#### Setting Signal Output and Auto Advance

When performing **Negative Stimulus Response Testing SRT(-)**, the Signal Output for the **Current Hold** must be OFF and **Auto Advance** must be ON. The red symbol on the **Current Hold** tab indicates that its signal output is off, while the green symbol indicates that its signal output is occurring.

- 1. Toggle the Current Hold signal output ON or OFF (red) by pressing the F7 key on the keyboard.
- Make sure Auto Advance is turned ON (green). Either use the menu Navigate / Auto Advance or click the Auto Advance button on the left side button bar.

# CURRENT HOLD O

#### Locate Informational Items to test

- 1. Click the Virtual Library tab. Type the letter "i" on the keyboard to jump to the Informational folders.
- 2. Select substance folder to test against the selected AcuPoint.
- 3. When selecting an item from the list, the antenna begins to output a signal representing that item. If the client has a negative response to the frequency that is being output, then the reading will be imbalanced. That is it will go from being near 50 to a value oddly higher or lower.

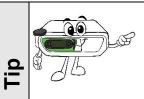

A useful folder is *"Info -Sensitivity Screenings by Groups"*. This main folder contains categories for both Foods and Environmental.

Browse these folders to find additives, grains, grasses, trees, dairy, etc.

#### Performing a Manual SRT(-) Test

To test the informational folders items on a one at a time basis, follow these steps:

- 1. Select an item inside the informational folder and test the AcuPoint to see the effect of that item on the AcuPoint.
- 2. Use the **Up** ↑ and **Down** ↓ keys on the keyboard to move up and down on the list to select further items to test.
- 3. With **Auto Advance** ON, after each reading is taken, the system will automatically advance to the next informational item in the list.
- 4. After taking a reading, the item tested and the data from the reading are automatically inserted into SRT (-) Hold.

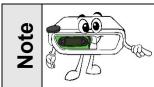

Be selective about the items to test. It is recommended not test the client with more than 150 items in one session. It becomes painful for the client to continue to test on the same point, and as the point becomes irritated, and the readings are less reliable.

#### Performing an automated SRT (-) Test

To test the informational folder items in an automated style within a **Block Test** screen, follow these steps:

- 1. Select an individual item inside of an informational folder.
- 2. Click the Test Block Test button.
- 3. The **Block screen** will appear. Begin taking readings.
- 4. After each reading is taken, the system will advance to the next item on the list
- 5. Once all items have been tested, the **Block screen** will disappear and all items will be inserted into the **SRT (-) Hold**.
- 6. At any time, press the **Cancel** button and a dialog will ask about inserting the already tested items into **SRT (-) Hold**.

|                     | Loquat          | Grape, Green Seedless |                    |           |              | Stylus Input      |
|---------------------|-----------------|-----------------------|--------------------|-----------|--------------|-------------------|
| Apricot             | Lychee          | Fruit Extract Mix     |                    | -+        | – ×          | Epic Sylus        |
| Banana              | Mandarin Orange | Berry Mix             |                    | Yes 1     | No Cancel    | C Manual Sylu     |
| Black Currant       | Mango           | Fruit Mix             |                    | Tes I     | vo Cancal    | - manual oyu      |
| Black Raspberry     | Musk Mellon     | Apple Mix             | Hot Keys:          | Selected  | 1 Count 59   | COMM 1            |
| Blueberry           | Nectarine       |                       | F4 - Auto Advance  | E11 - No  | F12 - Yes    | Backspace - Back  |
| Boysenberry         | Orange          |                       | P4 - AUTO AUVAITOR | P 11 - NO | F12-168      | Daukspace - Dauki |
| Cantaloupe          | Papaya          |                       |                    | P         | pint Reading |                   |
| Carambola           | Passion Fruit   |                       |                    |           |              |                   |
| Casaba Melon        | Peach           |                       | 90                 |           |              | I                 |
| Cherimoya           | Pear            |                       |                    |           |              |                   |
| Cherry              | Persimmon       |                       | 80 +               |           |              |                   |
| Crab Apple          | Pineapple       |                       | 70                 |           |              | I                 |
| Date                | Plantain        |                       |                    |           |              |                   |
| Elderberry          | Plum            |                       | aphilippi          |           |              |                   |
| Fig                 | Prickley Pear   |                       | 2.0                |           |              |                   |
| Gooseberry          | Prune           |                       | P 30               |           |              |                   |
| Grape (red & green) | Raisin          |                       | ₹40 +              |           |              |                   |
| Grapefruit          | Raspberry       |                       | 30                 |           |              | I                 |
| Guava               | Rhubarb         |                       |                    |           |              |                   |
| Honeydew Melon      | Rockmelon       |                       | 20 +               |           |              |                   |
| Huckleberry         | Salmonberry     |                       | 10 4               |           |              | I                 |
| Kiwi                | Strawberry      |                       | 10                 |           |              | I                 |
| Kumquat             | Tangerine       |                       | 4                  |           |              |                   |
| Lemon               | Watermelon      |                       |                    | 1 2       | 3            | 4 5               |
| Lingenberry         | Cherry, Bing    |                       |                    |           | Seconds      |                   |
| Loganberry          | Citrus Mix      |                       | Max: 0             | Rise: 0   | Drop: 0      |                   |

## Setting Dilution, Rate, Quantity and Duration values

Note

The product items that were found via SRT (+) Protocol screening and that were inserted in the SRT (+) Hold have already been determined to be useful via the SRT (+) Protocol screening system.

These product items can be further examined to determine their optimal **Dilution**, **Rate**, **Quantity** and **Duration** values via a similar scanning system. Or these values can be manually set to what the user feels to be best.

These features are only available for product items held within the hold grid on the **Current Hold** Tab.

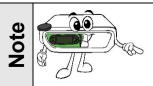

The setting of Dilution, Rate, Quantity and Duration values is completely optional. It adds some detail value on reports for the client as to what is expected of them in use the product item.

#### Manual Setting of Dilution, Rate, Quantity and Duration

To manually set **Dilution**, **Rate**, **Quantity** and **Duration** values for a product item within the Hold grid do the following:

- 1. Select the product item within the Hold grid.
- Press the RIGHT mouse button on the selected the product item. A pop up menu appears with four choices.
- Select Set Dilution to set the Dilution value.
   Select Set Rate to set the Rate value.
   Select Set Quantity to set the Quantity value.
   Select Set Duration to set the Duration value.
- 4. The item get the value becomes part of the product item in the hold grid.

A range of items can be selected by selecting the first item with a mouse click and then holding down either the <Shift> or <Alt> keyboard key on the board before selecting the next item.

The <Alt> key performs single addition of each item selected.

The <Shift> key performs range selection of all items between the two selected.

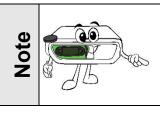

The manual setting of Dilution, Rate, Quantity and Duration values should be used over the use of the automated setting method.

#### Automated Setting of Dilution, Rate, Quantity and Duration

To automatically set the **Dilution**, **Rate**, **Quantity** and **Duration** values for a product item within the Hold grid do the following:

- 1. Select one product item in the hold grid on the **Current Hold** Tab for **Dilution**, **Rate**, **Quantity** and **Duration scanning**.
- 2. Take note of the original AcuPoint that was used in obtaining this product item as this AcuPoint must be used again for **Dilution**, **Rate**, **Quantity** and **Duration scan** testing.
- 3. When in the **Current Hold** Tab there is an additional test button available called **More Tests.**
- 4. When pressed, the **More test** button shows the following selection screen to selection what operation to perform:
- 5. Select the desired action of action of Scan Dilution, Block Dilution, Block Rate, Block Quantity or Block Duration.

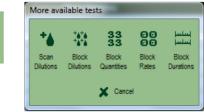

This automated process can be used on a range of selected product items in the hold grid.

However, all selected items will all be set with the same Dilution, Rate, Quantity and Duration values after the process concludes. And the selected items should all have been originally inserted via the same AcuPoint.

For these reasons, it is generally recommended: **Do not to perform automated Dilution, Rate, Quantity and Duration setting on a range of product items**.

#### Scan Dilution testing

Warning

Pressing the **Scan Dilution** button on the **More Tests** selection screen displays the following **Dilution selection screen**:

Select one or more dilution series to test with and press the Ok button.

The selected dilution series items each become a square within a screen similar to those worked with before when testing for product items and manufacturer categories.

Taking readings will again produce results in a positive or negative effect and the squares will reduce down until a single dilution is selected as being useful.

The selected dilution value becomes part of the original product item in the hold grid.

| □ V Series        | LM Series |
|-------------------|-----------|
| <u>X</u> Series   | CM Series |
| 🕞 <u>K</u> Series | DM Series |
| C Series          | MM Series |
| M Series          |           |

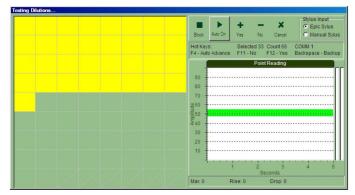

#### **Block Dilution testing**

Pressing the **Block Dilution** button on the **More Tests** selection screen displays the following **Dilution selection screen**:

Select one or more dilution series to test with and press the Ok button.

The selected dilution series items each become a listed text line a screen similar to those worked with before when performing STR (-) Block Testing.

Taking readings will again produce results in a positive or negative effect and the dilutions will reduce down until a single dilution is selected as being useful.

The selected dilution value becomes part of the original product item in the hold grid.

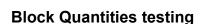

Pressing the **Block Quantities** button on the **More Tests** selection screen displays the following **Quantity selection screen**:

Select a quantity series type to test with and press the Ok button.

The selected quantity series items each become a listed text line a

screen similar to those worked with before when performing STR (-) Block Testing.

Taking readings will again produce results in a positive or negative effect and the quantities will reduce down until a single quantity is selected as being useful.

The selected quantity value becomes part of the original product item in the hold grid.

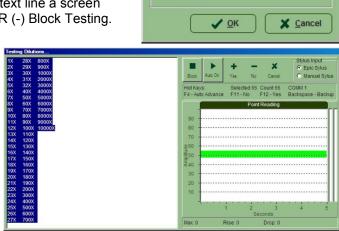

ect Dilution Series

Available Series

☐ X Series
☐ K Series

C Series

M Series

LM Series

CM Series

DM Series

MM Series

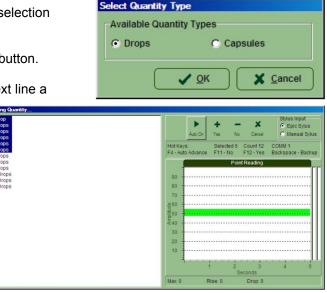

#### **Block Rates testing**

Pressing the **Block Rates** button on the **More Tests** selection screen displays the following style **Block Rates screen**:

The rates each become a listed text line a screen similar to those worked with before when performing STR (-) Block Testing.

Taking readings will again produce results in a positive or negative effect and the rates will reduce down until a single rate is selected as being useful.

The selected rate value becomes part of the original product item in the hold grid.

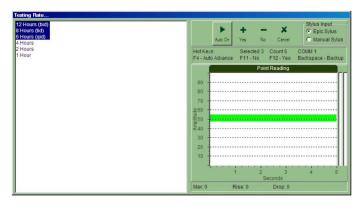

#### **Block Duration testing**

Pressing the **Block Duration** button on the **More Tests** selection screen displays the following style **Block Duration screen**:

The durations each become a listed text line a screen similar to those worked with before when performing STR (-) Block Testing.

Taking readings will again produce results in a positive or negative effect and the rates will reduce down until a single duration is selected as being useful.

The selected duration value becomes part of the original product item in the hold grid.

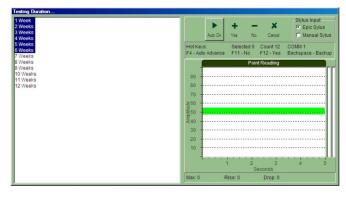

## **Creating Alternate Holds**

The initial default in **BioScanMSA<sup>™</sup> Software** has just two Hold areas called **SRT+** and **SRT-** used for performing either positive or negative stimulus response testing. More hold areas can be made via the main **BioScanMSA<sup>™</sup> Software** main screen menu *Tools / Holds*.

On first use the screen has no Holds because the two Hold areas **SRT+** and **SRT-** are not editable. From this screen additional holds can be added, edited, or deleted.

#### Adding additional alternate holds

Additional holds can be added via the **Add** button and when pressed, the screen changes for creating a hold. Enter a Hold name and a description indicating how you intend to use the hold. Press the **Save** button to save the new Hold area. Or press the **Cancel** button to abandon the saving the new Hold area.

Once a few holds are added the Hold Editor will look like this:-

#### Editing alternate holds

If a hold name or description needs to be changed then select the hold and press the **Edit** button. When pressed, a screen similar to when adding a hold will appear allowing for the details to be edited.

#### **Deleting alternate holds**

If a hold area is no longer desired, then select the hold and press the **Delete** button. When pressed, a dialog will display to verify the desire to delete the hold.

| Confirm |                                             |        | × |
|---------|---------------------------------------------|--------|---|
| 1       | Are you sure you want to delete Extra Hold? |        |   |
|         | Yes                                         | Cancel |   |

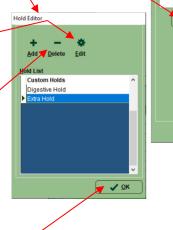

View Navigate

Close Visit

Visit Edit

п

Master Dilution

Open Visit

POINT READINGS

#### Exiting the Hold Editor

When done, press the **OK** button to close the Hold Editor and return to the main **BioScanMSA™** Software screen.

#### **Toggling Alternate Holds**

To turn an alternate Hold ON, click the menu Options / Toggle Alternate Hold or use the F8 key on the keyboard. This will display the Toggle Alternate Hold screen.

Click the desired alternate hold and press the **Toggle Hold** button to check mark the hold as activated.

Several alternate holds can be activated if this is the desire. Use The various **Toggle** buttons to toggle them on and off.

Press the **Set Default** button to lock the activated holds as the default. Press the **Close** button when done.

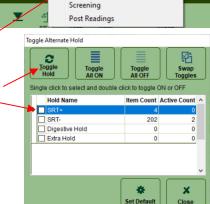

Test Options Tools Help

Coll

VIRTUAL L

Toggle Virtual Library

Toggle Custom Library

Toggle Current Hold

Toggle Alternate Hold

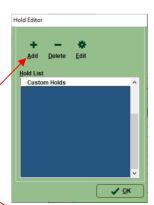

old Editor

Name

Save

X Cancel

🗸 <u>о</u>к

F5

F6

F7

F8

O,

Find

CUR

## **Hold Reports**

To print or preview a report of the contents of the various Holds, perform these steps:

- 1. Click the **Perform Reports** button in the tool bar.
- 2. Check the desired reports and options.
- 3. Press the **Print** or **Preview** buttons.

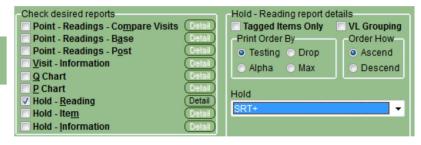

#### Hold – Reading report

This report will display each product item in the selected Hold with a mini Max reading bar showing the Max reading that the product item was recorded with it.

Perform

Reports

#### Hold - Item report and Hold - Information report

These reports print out the Item Information for any product items in the selected Hold, including data such as item name, manufacturer, description and any notes that the user added in the item notes tab. Remember, not all products or items have descriptions.

#### **Report Options**

These reports have a similar option set. There is a checkbox to report on **All holds** or select a hold area from the drop down list.

Other option available:

- Tagged Items Only. This will only report on items that are currently checked for signal output.
- VL Grouping. This will group Hold items by their Virtual Library folder.
- Select Print Order By Options:

| Testing      | Prints items in the order in which they were |
|--------------|----------------------------------------------|
|              | inserted into the Sensitivity Hold           |
| Alphabetical | Lists items in alphabetical order.           |
| Drop Value   | Lists items according to the Drop value.     |
| Maximum      | Lists items according to the Max reading     |
| Value        | value.                                       |

Select Order How Options:

| Ascending  | Lists items from smallest to largest, based on                          |
|------------|-------------------------------------------------------------------------|
|            | criteria selected above.                                                |
| Descending | Lists items from largest to smallest, based on criteria selected above. |

### **Hold Labels**

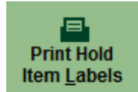

To generate labels of hold items use the **Hold Items Label** button from the **BioScanMSA™ Software** Hold toolbar. The label information includes the item name, manufacturer and dosage.

🤄 Print Label

Label content

Dosage... Select a special <u>f</u>ont

Print

Dr Woodard 10/17/2017

- - "."Coriander - Manufacturer

DYMO LabelWriter 400 (Copy 3)

#### Hold – Label report with a label printer

To use the **Hold – Label** report with a "label only" printer like a **Dymo**<sup>™</sup>, follow these instructions:

- Make sure neither Use label selector or Custom 
   Settings is checked.
- 2. Click the **Dosage** button to configure the dosage amount to print on this label.
- 3. Select a Printer for output-
- 4. Click Print. -

#### Hold – Label report with a classic printer

To use the **Hold – Label** report with a classic standard letter paper printer with a sheet of **8163**<sup>™</sup> or **5163**<sup>©</sup> style labels, follow these instructions:

- 1. Place a check next to Use label selector.
- 2. On use of a new label sheet press the New button.
- Use the mouse to click change the status of the label usage map on the right side by revealingly clicking each label to represent the desired color.
- 4. Click the **Dosage** button to configure the dosage amount to print on this label.
- 5. Select a **Printer** for output.
- 6. Insert the sheet of **8163**<sup>™</sup> or **5163**<sup>©</sup> style labels into the selected printer and click **Print**.

The **BioScanMSA™ Software** will remember the previous **label usage map** on the next time the **Hold – Label** report used.

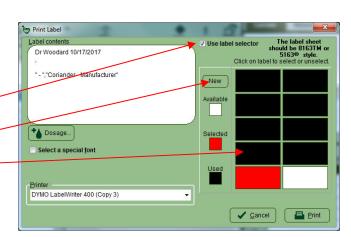

•

Use label selecto

Custom settings

✓ <u>C</u>ancel Print

| Black | Indicates label has already been<br>used. |
|-------|-------------------------------------------|
| Red   | Print contents of current label here.     |
| White | Nothing will be printed in this area      |

#### Hold – Label report with a specialized printer

In an extreme case if the last two methods are not suitable, such as with a Zebra<sup>™</sup> label printer then a custom label printer can be used as follows:

- 1. Make sure Use label selector is NOT checked.
- 2. Checking the Custom settings check box.
- 3. Select the Top and Left pixel corner offset.
- 4. Select a Rotate Label angle.
- 5. Click the Dosage button to configure the dosage amount to print on this label.
- 6. Select a Printer for output.
- 7. Click Print.

#### Selecting a special label font

Labels can use a custom set font. Place a checkmark on the option Select a special font.

Then click the Font selector drop-down arrow and select the desired font type from the list.

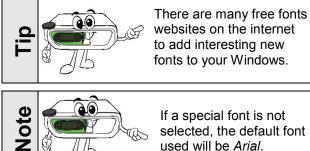

selected, the default font used will be Arial.

| Print Label Label contents                                                             | Use label selector                                             |
|----------------------------------------------------------------------------------------|----------------------------------------------------------------|
| Dr Woodard 10/17/2017<br>·<br>·<br>·<br>·<br>·<br>·<br>·<br>·<br>·<br>·<br>·<br>·<br>· | Set Top-Left pixel corner<br>Top 32 Left 24                    |
| ► Dosage                                                                               | Rotate label<br>• No rotation<br>• 90 degrees<br>• 180 degrees |
| Select a special font                                                                  | <ul> <li>270 degrees</li> </ul>                                |
| Printer DYMO LabelWriter 400 (Copy 3)                                                  | -                                                              |
|                                                                                        | ✓ <u>C</u> ancel                                               |

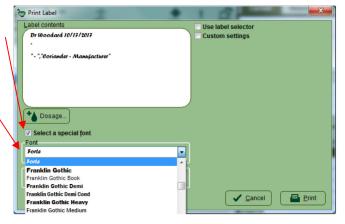

## **Custom Library Editor**

#### Starting the Custom Library Editor

There are several ways to start the Custom Library Editor.

- 1. Open the desktop folder called MSA and double click the Custom Library Editor application.
- 2. Or from the Windows Start Button  $\rightarrow$  All Programs  $\rightarrow$  MSA  $\rightarrow$  Custom Library Editor.

The **Custom Library Editor** will start, and the main **Custom Library Editor** screen will appear. This system will allow for full entry and editing privileges and the data entered will be shared with the main **BioScanMSA™ Software**.

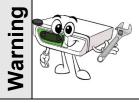

If the main **BioScanMSA™ Software** program is open at the time as the **Custom Library Editor** program, then the main **MSA** program must be closed and reopened it for the changes to take effect.

The **Custom Library Editor** shows two library trees. Beneath each tree is detail on the currently selected item.

#### **Building a Library**

The **Custom Library Editor** software has a Virtual Library tree on the left and a Custom Library tree on the right.

In general to start building a Custom Library:

- Start by making a new Custom Library folder with the New Folder button. Type a name for the folder like "My special testing stuff"
- 2. Then items can be selected from the Virtual Library tree on the left half.
- Then with the Insert into CL button, insert 
   the item into the currently selected Custom
   Library folder on the right half.
- 4. Items may also be drag dropped from the VL to the CL.

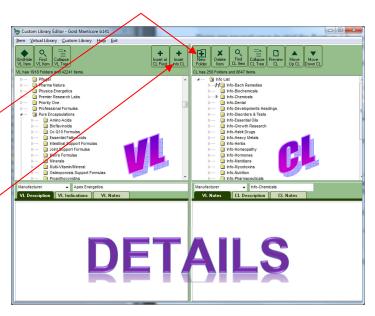

#### Moving Custom Library items

If a Custom Library item or library was placed in the wrong folder, it may be cut and paste to new locations. To do so:

- 1. Click on the item to move.
- 2. From the menu, select Custom Library then Cut (or use the keyboard Shirt-Del).-
- 3. Click on the desired location item to move.
- 4. From the menu, select **Custom Library** then **Paste**.

The Custom Library also allows a variety of drag drop mouse actions to re-organize a library. Items may be moved between libraries by:

- 1. Click on the item and keep mouse button down.
- 2. Move drag the mouse with the button down to the desired location for the move.

#### **Custom Library Editor Button features**

Most all of the features in the Custom Library Editor are self-explanatory. There are tool buttons to:

- **Find VL item**: This brings up a search dialog to find items in the Virtual Library tree.
- Collapse VL tree: This will collapse the Virtual \_ Library tree.
- Insert at CL Root: This will make a clone of selected virtual library into the custom library.
- Delete Item: Delete the selected CL item.
- Find CL item: This brings up a search dialogto find items in the Custom Library tree.
- Collapse CL tree: This will collapse the . Custom Library tree.
- Preview CL: This will generate a basic Custom Library report.

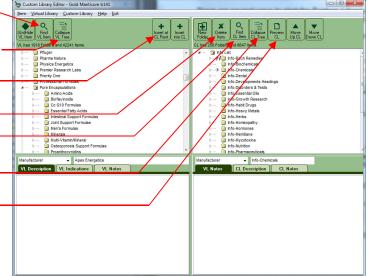

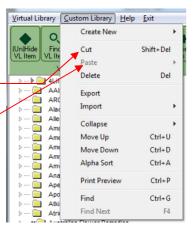

#### Finding things

There are two find item buttons in the **Custom Library Editor** on both the VL and CL tool button areas

- 1. Click the **Find** button in the toolbar. (Alternatively, from the menu system click **Item** then click **Find**.)
- 2. The Find Item dialog window will appear.
- 3. Type the keyword(s) to search for in the **Text to Find** field. It may be helpful to use a partial word. *Example: "arthr" to find products for arthritis. But spelling is important.*

Find VL Item Find CL Item

4. Select the area of the Library in which to search in the Search In field:

| Any fields  | Search in all of the areas the below             |  |  |
|-------------|--------------------------------------------------|--|--|
| Item Name   | Search the names of products or items in the     |  |  |
|             | Virtual Library.                                 |  |  |
| Item        | Search the Description field for all products in |  |  |
| Description | the Virtual Library. However, not all products   |  |  |
| -           | have a description.                              |  |  |
| Item Notes  | Search the customized notes entered about        |  |  |
|             | specific products.                               |  |  |
| ltem        | Search indications for symptoms. Again, not all  |  |  |
| Indications | products have a indications.                     |  |  |

**Example:** Type "acid" in the **Text to Find** field. Select "Item Name" in the **Search In** field.

- Select Search Where options. To search through everything select Full Virtual library or select Full Custom library. Select Current VL folder or select Current CL folder to limit the search to the current selected folder.
- 6. Select **Search Options**. To find the highest possible matches in the Virtual Library, select **Partial Match**.
- 7. Normally discontinued and hidden items are skipped in searching as there will be trouble obtaining these items or they do not exist. Check **Discontinued** and **Hidden** to search with them anyway.
- 8. Click the Find button.
- 9. The system searches the Library and pulls up a list of all products or items that match the search criteria. The list of found items temporarily replaces the Library details area. The items are sorted by manufacturer name and listed alphabetically. Right top is a VL find. Right below is a CL Find.

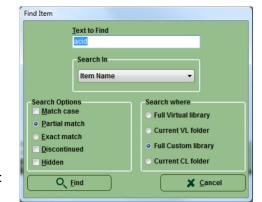

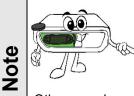

Searching "Item Names" through the "Full library" is the fastest way to perform a search.

Other searches are slower as they are more iterative and **they may take a minute or two to perform**.

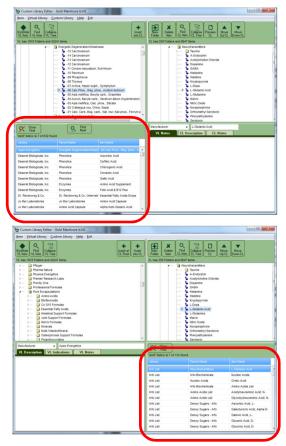

#### **Using found Found things**

Once a list of found items is displayed, they can be used in various ways.

Clicking on a found item will jump the library directly to that item. Items selected in this fashion can be inserted in a similar fashion as if they were manually selected.

The find list can be walked up and down with the **Find Prev** and **Find Next** buttons and the library will again jump to the item.

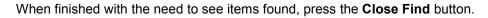

#### Sorting the Custom Library

The **Custom Library Editor** can be re-ordered in a variety of ways.

To move a single item up or down in a list

- 1. Click to highlight an item to move.-
- 2. Click the **Move Up/Down CL buttons** on the CL toolbar.

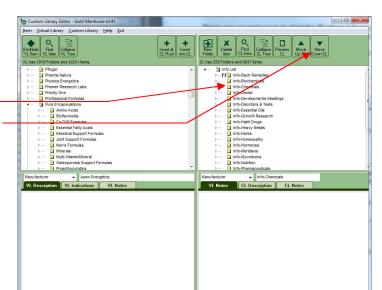

To alpha sort a full Custom Library folder use the keyboard action Ctrl-A or use the menu.

- 1. Click on a item in the list to be sorted.
- 2. From the menu Custom Library then Alpha Sort.
- 3. Press the **Yes** button on the confirmation dialog.

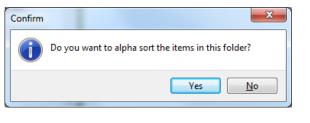

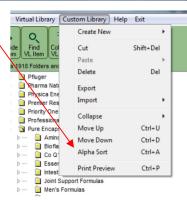

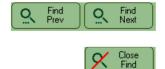

#### Exporting and Importing Custom Library files

It may be desirable to move a Custom Library to a format that can be transported. The **Custom Library Editor** can import and export a propiatary **.CLB** file.

- A .CLB file custom library export files may be exchanged between users.
- The main **BioScanMSA**<sup>™</sup> **Software** has a feature that builds a .**CLB** file custom library export files based on the items in a hold.

To create a **.CLB**, click the menu *Custom Library / Export* to export the currently selected folder of the Custom Library tree.

A previously created **.CLB** file can be imported in with the menu *Custom Library / Import* to insert into currently selected folder of the Custom Library tree.

#### Hiding and Un-Hiding Items in Virtual Library

The **Custom Library Editor** can do some basic control on the items that appear in the Virtual Library within **BioScanMSA™ Software**. There are over 100 manufacturers found in the Virtual Library, representing approximately more than 70,000 products.

Individual products, categories, items and folders in the Virtual Library can be hidden so they will not appear in the Virtual Library.

This is helpful for users who do not use certain lines of products or who wish to limit the library.

- 1. Click highlight a VL item or folder to hide.
- Click the Hide/Unhide VL Item button in the toolbar. This will unhide an item previously hidden by mistake.
- 3. Items that are hidden have an *H* symbol in the **Custom Library Editor**. However, they are not visible in the main **BioScanMSA™ Software**.

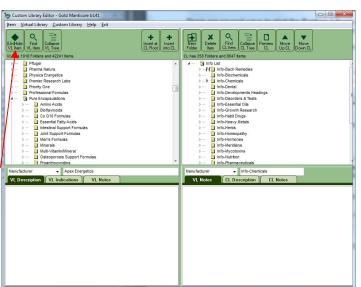

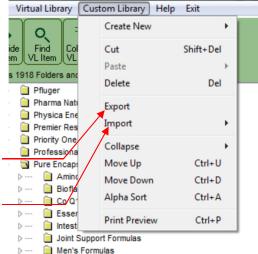

## **Editing and using Custom Profiles**

#### **Creating Custom Profiles**

The Custom Library Editor creates and maintains the organizational structure of the Custom Profiles that preload items into the hold areas. Initially the Custom Profiles must be built. With the Custom Library Editor running use the menu Custom Profiles / Add new profile

Library Custom Profiles About Exit Add new profile Edit profile Root Delete profile

The Custom Library Editor screen will change to look like this:

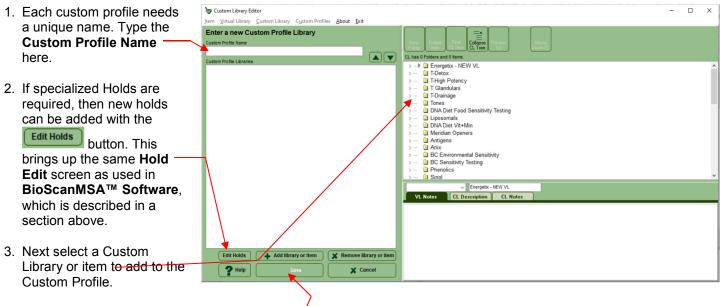

- 4. And then press the Add Library or item button.
- 5. Lastly select a hold area where the Library or item will be inserted. Available Holds

Save

- Repeat steps 2 to 4 until all Libraries or items are in the Custom Profile.
- 7. When done, press the save button

to save the Custom Profile.

#### **Using Custom Profiles**

bioScanMSA System

Visit Edit View Navigate Test Optio

SelectTagged Items

Insert Selected Items

sert Item Alternate

Delete Selected Items

Insert Custom Profile Tag Selected Items

Select All

Clear Selection

Custom Profiles are used within BioScanMSA<sup>™</sup> Software in the New Visit second screen. If a custom profile is chosen from the Pre-insert custom profile into hold then the custom profile will be will inserted at visit start into the assigned hold areas of the new visit.

| ustom profile will be will inserted at visit start into the new visit.                                     | Nosodes Profile<br>> no preload <<br>Nosodes Profile |   |  |
|----------------------------------------------------------------------------------------------------|------------------------------------------------------|---|--|
| Custom Profiles can also be inserted manually within <b>BioScanMSA™ Software</b> with the menu <i>Edit</i> | Select Custom Profile Available Custom Profiles      | / |  |
| Insert Custom Profile which brings up the following                                                        | Nosodes Profile                                      |   |  |

DO NOT CLONE HOLDS FROM OLD VISIT

Pre-insert custom profile into hold

Clone with old Hold Reading

Select attached hold

SRT+ SRT-

Date and Time of Visit 12/11/2020 3:03:14 PM Clone Holds from old visit

Stimulus Response Testing with MSA Software

Ctrl+A 

Ctrl+T

Alt+Ins

Ctrl+Del

Ins

Next Item

cus<sup>.</sup>

dialog.

#### Editing Custom Profiles

Back in the **Custom Library Editor**, Custom Profiles editing is similar to adding a Custom Profiles. Use the menu *Custom Profiles / Edit profile* 

The only difference from adding a profile is that before started an existing Custom Profiles must be selected.

Once a Custom Profile is selected, the process operates like when creating a Custom Profile.

| 🝃 Custom Library Editor               |                         |                |                 |               |              |  |  |  |
|---------------------------------------|-------------------------|----------------|-----------------|---------------|--------------|--|--|--|
| <u>l</u> tem                          | <u>V</u> irtual Library | Custom Library | Custom Profiles | <u>A</u> bout | <u>E</u> xit |  |  |  |
| Select Custom Profile Library to edit |                         |                |                 |               |              |  |  |  |
| Custom Profile Name                   |                         |                |                 |               |              |  |  |  |
|                                       |                         |                |                 |               | ~            |  |  |  |
|                                       | des Profile             |                |                 |               |              |  |  |  |
|                                       |                         |                |                 |               |              |  |  |  |
|                                       | s profile               |                |                 |               |              |  |  |  |

ert at Root

Library Custom Profiles About Exit

Edit profile

Delete profile

Add new profile

#### Other editing actions for Custom Profiles

When either creating of editing a Custom Profile there are a few other actions that can be performed.

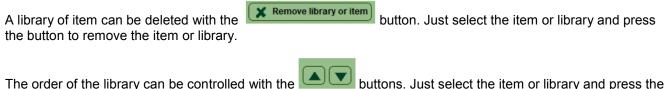

button

button to move the item or library up or down the list.

Simple on-screen hold help is available with the

#### **Deleting Custom Profiles**

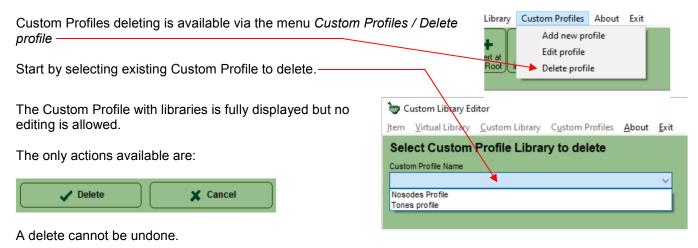